**GF Piping Systems**

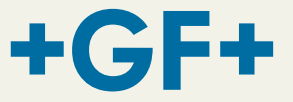

# **Instruction manual**

# **WM 315 CNC PC / WM 315 CNC FC Workshop Butt-Fusion Machines**

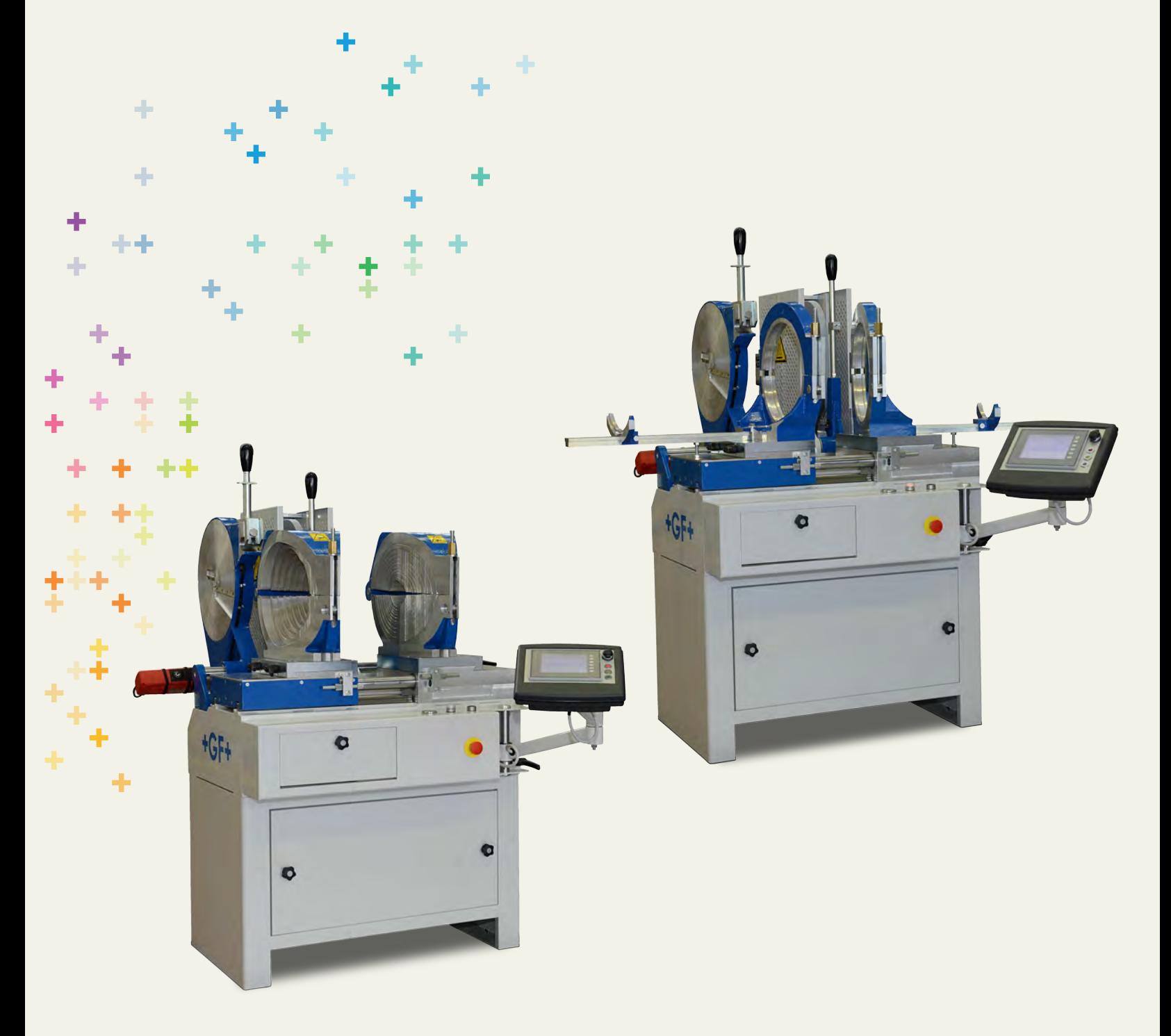

All rights reserved, in particular the rights of duplication and distribution as well as translation. Duplication and reproduction in any form (print, photocopy, microfilm or electronic) require the written permission of Georg Fischer Omicron S.r.l..

## Table of contents

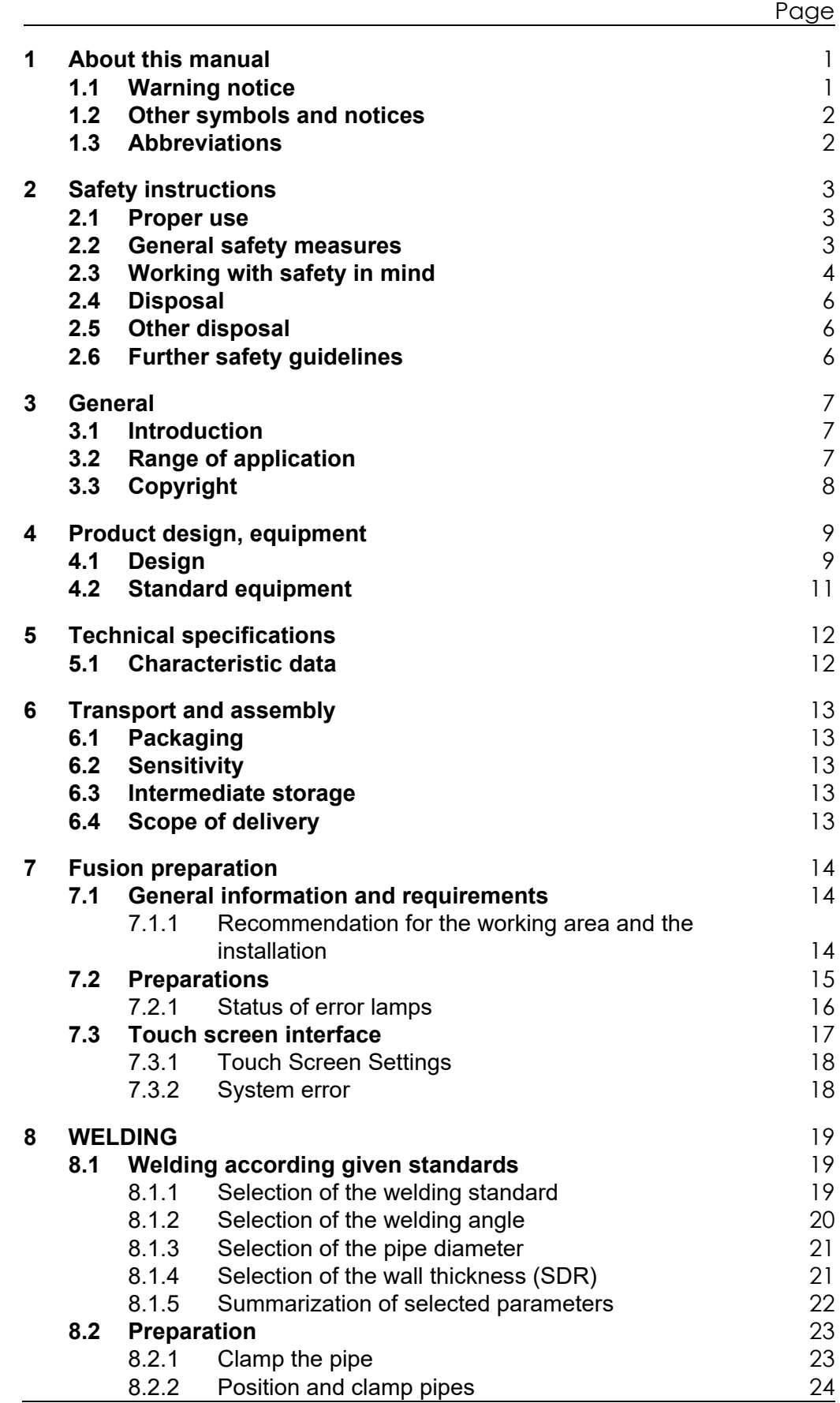

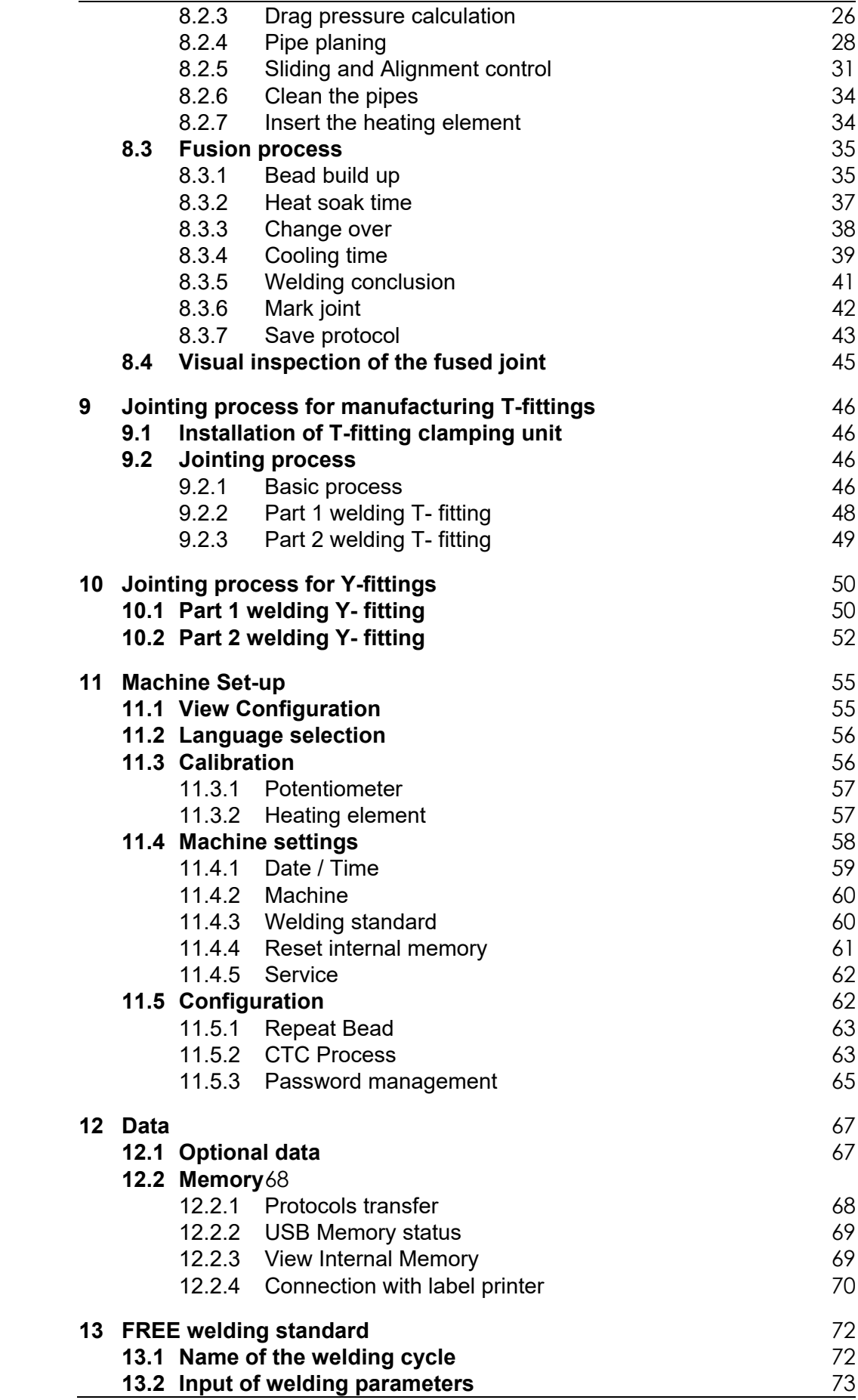

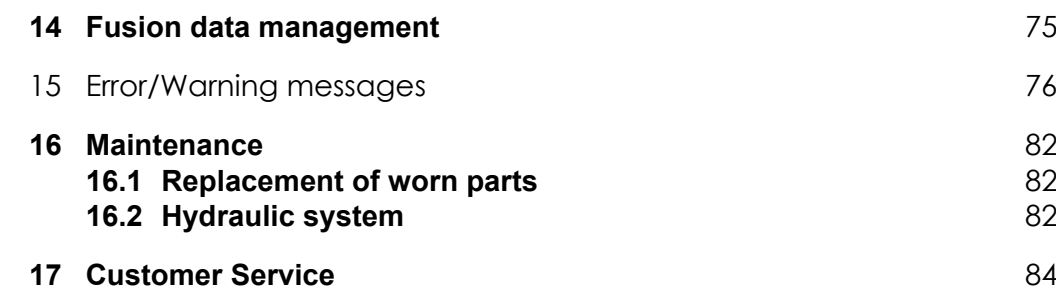

## **1 About this manual**

The warning notices, symbols and their meanings as used in this manual are explained below to help you quickly understand the format of this instruction manual and how to use the machine safely.

## **1.1 Warning notice**

Warning notices are used in this manual to inform you of possible injuries or damage to property. Please read them and always abide by these warnings!

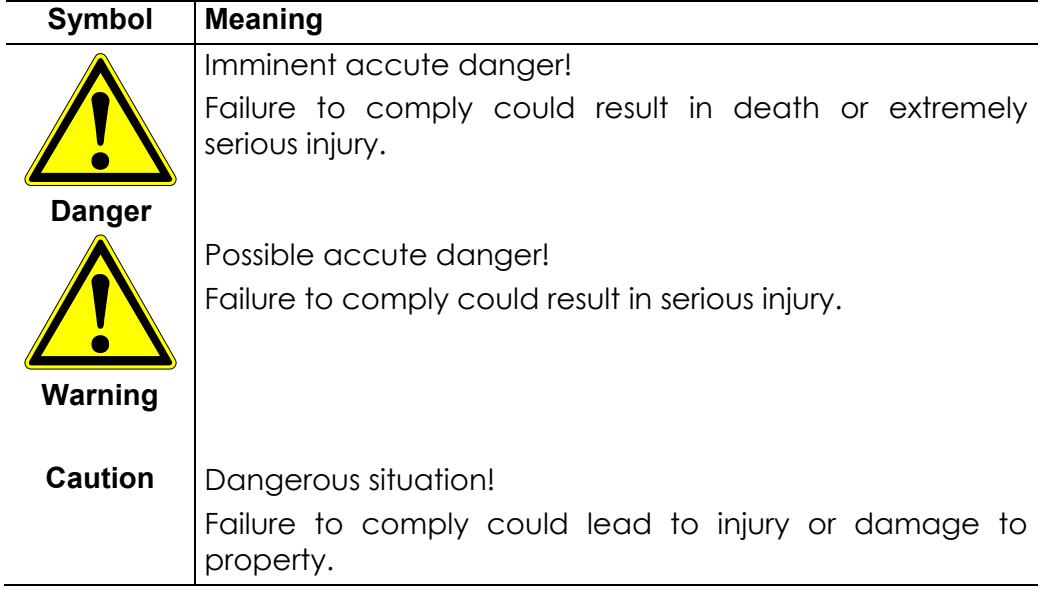

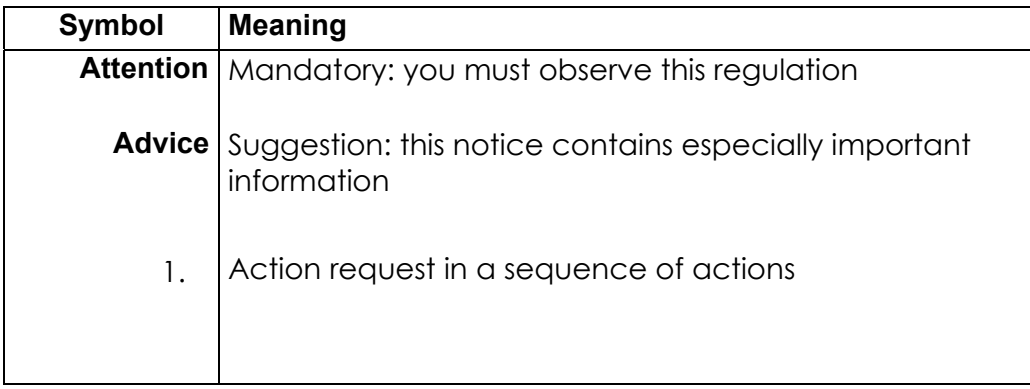

## **1.2 Other symbols and notices**

## **1.3 Abbreviations**

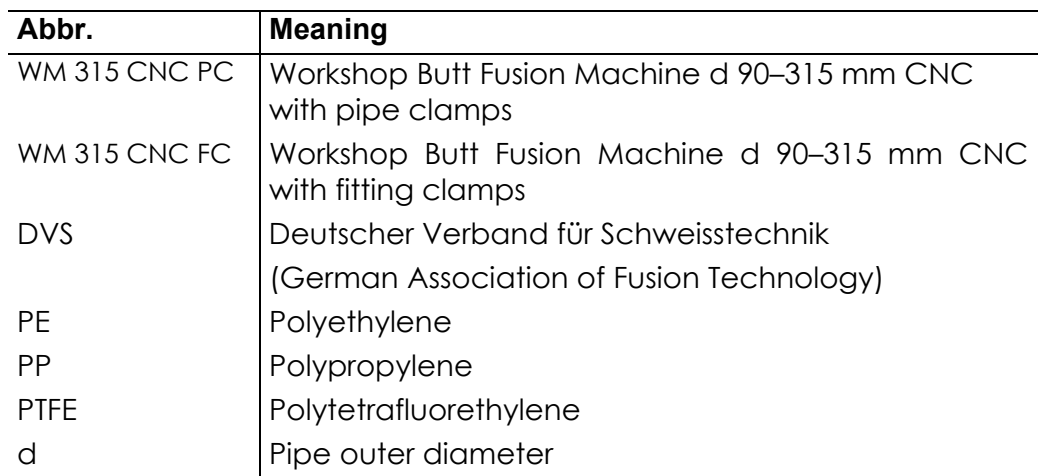

## **2 Safety instructions**

The WM 315 CNC Workshop Butt Fusion Machine CNC with pipe clamps/WM 315 Workshop Butt Fusion Machine CNC with fitting clamps (hereinafter referred to as WM 315 CNC PC/WM 315 CNC FC) is designed according to the latest standards of technology. Using it for purposes other than those described in this manual may cause injury to the operator or to others. It may also cause damage to the machine or other equipment.

Any person in the company, who is involved in the assembly, disassembly, reassembly, installation, operation or maintenance (inspection, maintenance work, repair work) of the WM 315 CNC, must have read and understood the complete instruction manual, and in particular Section 1 on "Safety instructions".

It is recommended that the user has this confirmed in writing.

Thus:

- The machine should only be used when in perfect working order.
- Always follow the safety instructions.
- Complete documentation should be kept in the vicinity of the machine.

## **2.1 Proper use**

The WM 315 CNC PC/WM 315 CNC FC is to be used exclusively for the fusion of pipes and fittings made of PE and PP.

## **2.2 General safety measures**

- Use only the materials and dimensions specified in this manual. Other materials may only be used after consulting Georg Fischer after-sales service.
- Use only original Georg Fischer spare parts and equipment.
- Inspect the WM 315 CNC PC/WM 315 CNC FC daily for visible signs of damage or defects. Have damage or defects repaired immediately.
- Any work on the electrical equipment may only be done by a specialist.

## **2.3 Working with safety in mind**

"Make your contribution to safety in the workplace."

- Report any deviations from normal operation immediately to the person in charge.
- Always keep safety in mind while working.

For your own personal safety as well as for the safe and optimal handling of the machine, the WM 315 CNC PC/WM 315 CNC FC must be installed correctly.

Connect hydraulic hoses to and from the pump only when the hydraulic unit is shut off and not under pressure (observe manometer).

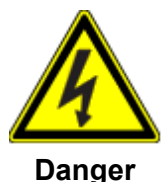

**Warning** 

### **Danger of electric shock!**

Inspect the electrical cords and devices! Do not connect damaged cords or devices to the power supply.

## **Danger of burning!**

The heater is hot (220 °C)!

Danger of burning hands on the hot heater.

Do not touch the heater when on

## **Danger of burning!**

Use the handles on the heater.

**To move the heater, use the gloves! (EN 407 321XXX)** 

# **Warning**

**EN 407 321XXX** 

## **Danger of crushing hands!**

The machine slide moves!

Danger of injury to hands in the moving machine slide!

Do not reach into the machine when moving to the end positions.

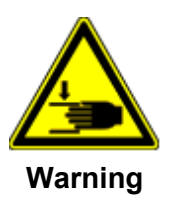

## **Danger of crushing hands!**

The upper half of the clamping unit is heavy!

Do not reach between lower and upper parts when closing the clamping units.

4

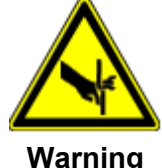

## **Danger of cutting hands!**

The planer blades are sharp!

**Warning** 

Danger of cutting hands on the planer disk.

Do not touch the rotating planer disk

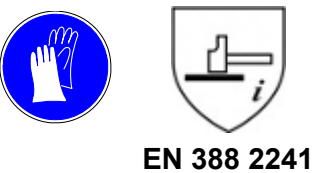

## **Danger of bruising!**

Machine components are heavy!

**To move the components, use the gloves! (EN 388 2241)** 

## **2.4 Disposal**

Shavings and used hydraulic oil should be disposed of properly.

## **2.5 Other disposal**

Separate collection of electronic and electrical waste (from the equipment) has to be ensured through appropriate systems

## **2.6 Further safety guidelines**

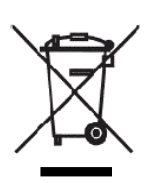

Observe all the regulations, standards and guidelines applicable in your country.

#### **note:**

The symbol below indicates separate collection for electrical and electronic equipment according to 2002/96/CE WEEE directive (Waste Electrical and Electronic Equipment).

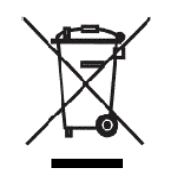

## **3 General**

## **3.1 Introduction**

This instruction manual was written for those persons responsible for the operation and care of the WM 315 CNC PC/WM 315 CNC FC. It is expected and assumed that such persons have read, understood and will abide by the manual in its entirety.

Only with the knowledge contained in this manual can faults on the WM 315 CNC be prevented and trouble-free operation be ensured. It is therefore imperative that the responsible persons are familiar with this manual.

We recommend that this manual be read carefully prior to putting the machine in operation, as we are not liable for any damage or interruptions in operation resulting from failure to comply with this manual.

Should problems nevertheless arise, please contact the nearest Georg Fischer representative.

This manual applies only to the WM 315 CNC PC/WM 315 CNC FC.

We reserve the right to make the technical changes necessary to improve the WM 315 CNC PC/WM 315 CNC FC which may result in deviations from the illustrations and information contained in this manual.

## **3.2 Range of application**

The WM 315 CNC PC/WM 315 CNC FC is designed exclusively

- for the joining of plastic pipes and fittings through fusion
- for the manufacture of pipe segment arcs
- for the manufacture of T and Y fittings using the segment fusion process

for dimensions from 90 to 315 mm (250 mm for Y- & T- pieces) diameter.

Any other use is not authorized. The manufacturer cannot be held liable for damage resulting from unauthorized use; the user bears sole responsibility.

## **3.3 Copyright**

The copyright for this instruction manual is held by Georg Fischer Omicron S.r.l..

This instruction manual is intended for assembly, operation and maintenance personnel. No part of the technical regulations or illustrations contained herein may be reproduced or distributed in any form, used illicitly for competitive purposes or passed on to others.

**Georg Fischer Omicron S.r.l Via E. Fermi, 12** 

**I 35030 Caselle di Selvazzano Padova (Italy)** 

**Telephone +39 049 8975721 Fax +39 049 633324** 

## **4 Product design, equipment**

## **4.1 Design**

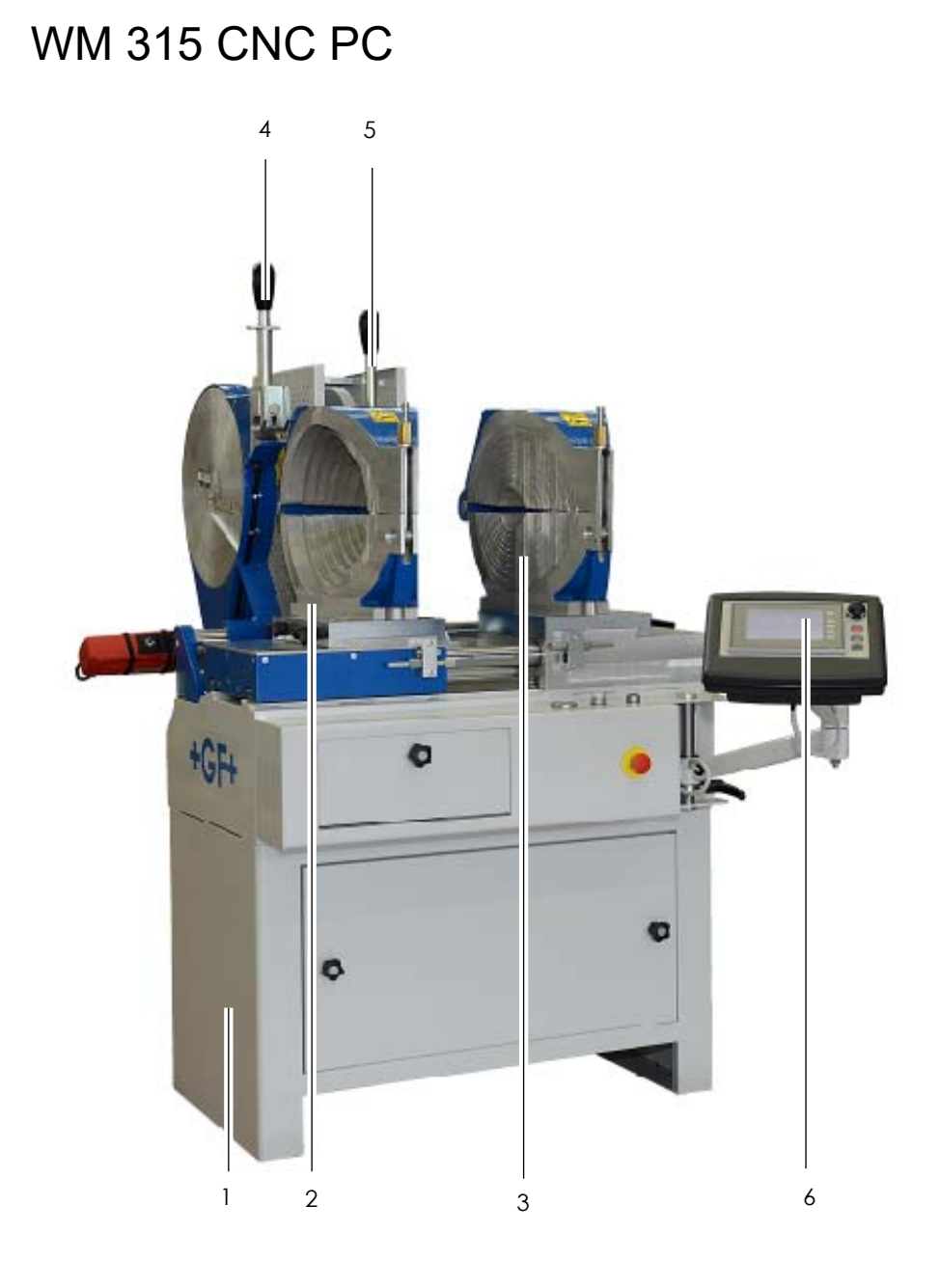

- *1 Base machine*
- *2 Clamping units (for pipes, left / right)*
- *3 Reduction clamping inserts*
- *4 Electric planer*
- *5 Heating element*
- *6 Touch screen*

## WM 315 CNC FC

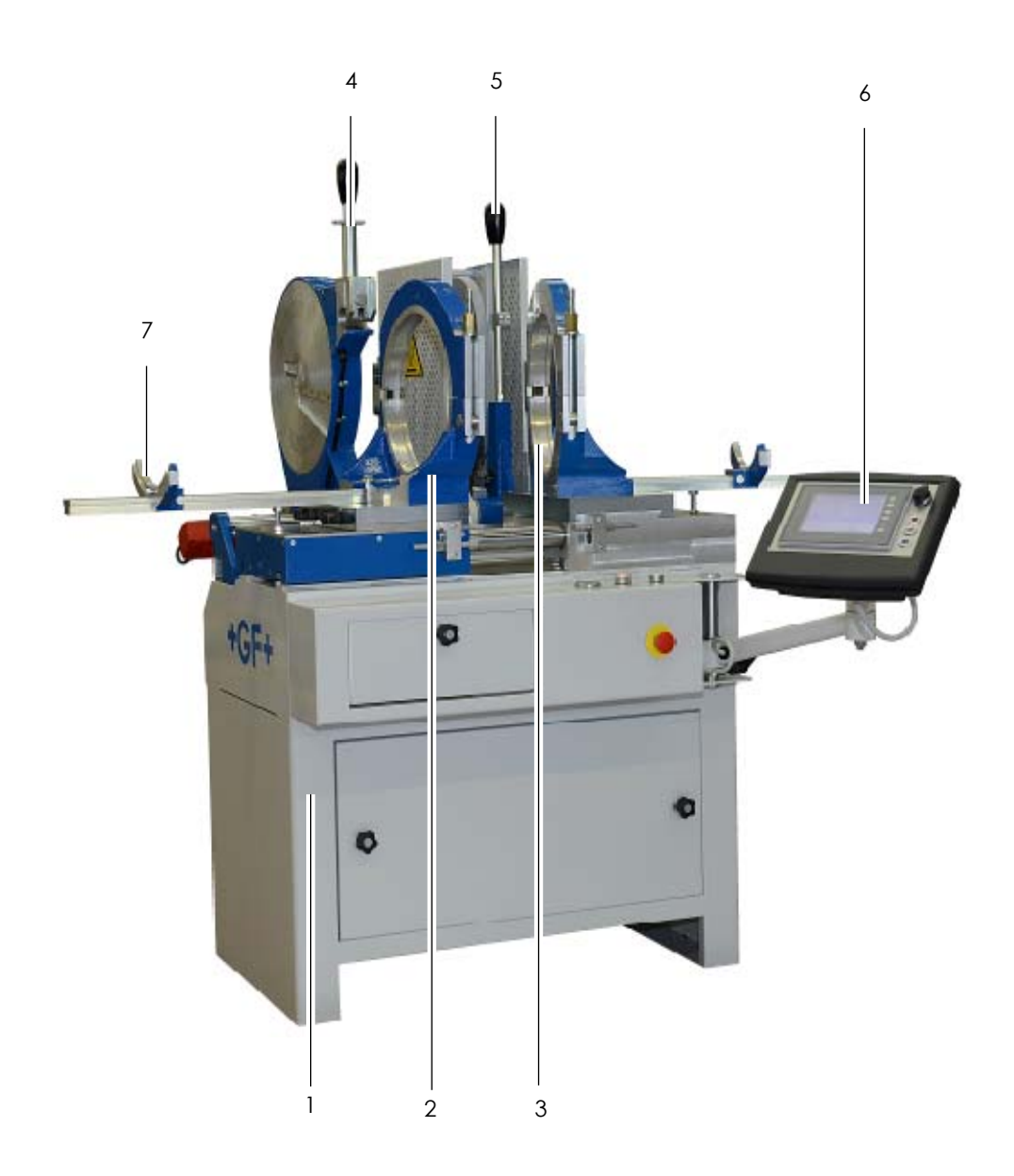

- *Base machine*
- *Clamping units (for fittings, left/ right)*
- *Reduction clamping inserts*
- *Electric planer*
- *Heating element*
- *Touch screen*
- *Pipe supports*

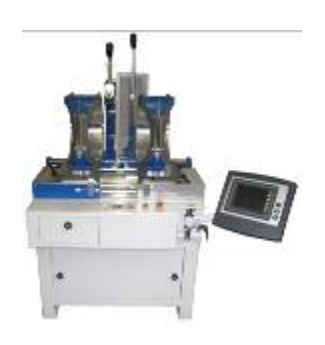

## **4.2 Standard equipment**

#### **Base machine**

- Distortion-free and sturdy machine bed
- Hardened, hard chrome-plated linear guide rails for extreme loads
- Closed machine base with separate electric and hydraulic unit
- Control panel with clearly arranged operating and control instruments
- Left carriage movable

### **Planer**

- Manually movable in axial direction in correct working position
- Insertion and extraction manually operated
- Load transfer via robust chain drive
- Planer blades sharpened on both sites

### **Heating element**

- Manually movable in axial direction in correct working position
- Insertion manually and extraction hydraulically operated
- PTFE-coating
- Electronic temperature control

## **Clamping unit, left/right for segment fusion**

- Swiveling angle of 22° 30'(WM 315 CNC PC)
- Swiveling angle of 15° 00'(WM 315 CNC FC)
- Opening and closing manually operated
- Fixation manually
- **Reduction clamping inserts left and right for segments jointing (d 90 - 280 mm)** 
	- Interlocking (WM 315 CNC PC)
	- 1 piece per dimension (WM 315 CNC FC)
- **Pipe supports (WM 315 FC)** 
	- With reduction inserts d 90 280 mm

## **Touch screen**

- Operator Interface
- USB connector for fusion data transfer

# **5 Technical specifications**

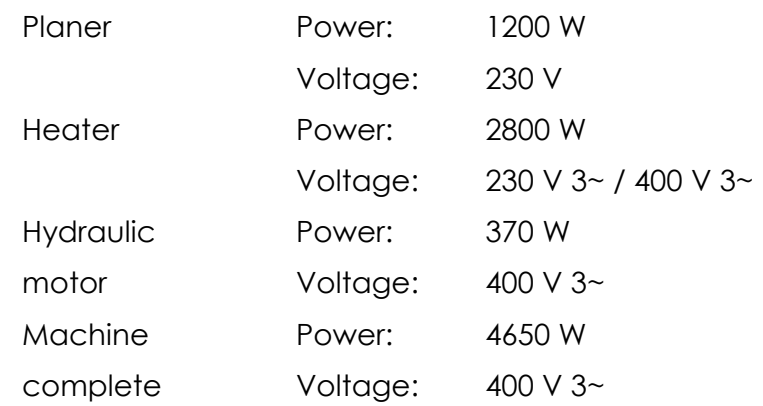

## **5.1 Characteristic data**

Machine description:

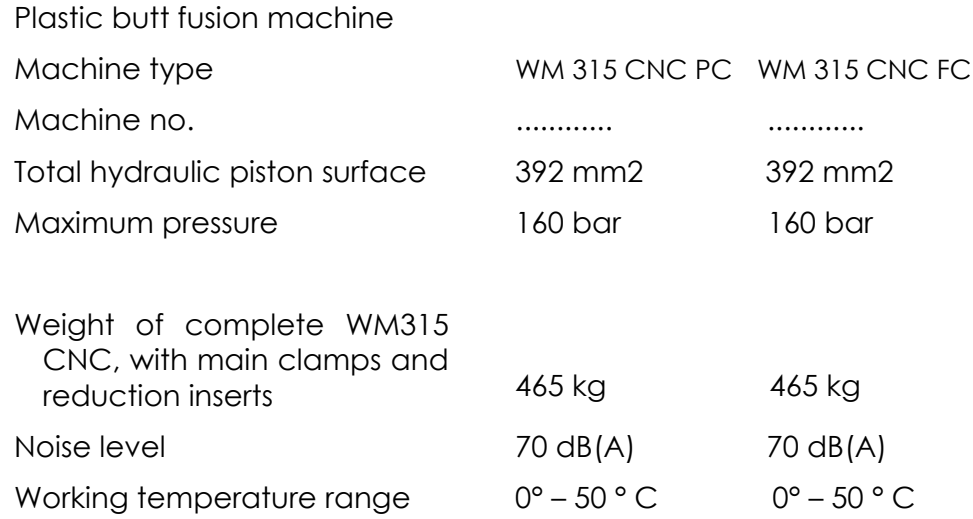

# **6 Transport and assembly**

## **6.1 Packaging**

A decisive factor in the choice of packaging is the means of transport. Normally, the machine and all the accessories are delivered in a cardboard box on a pallet.

## **6.2 Sensitivity**

Special care must be taken when transporting the WM 315 CNC PC/WM 315 CNC FC in order to prevent damage from impact or improper loading and unloading.

All movable parts must be fixed in place.

Transport insurance should be provided for according to the type and duration of transport. Condensation due to large temperature fluctuations and sharp jolts during shipment should be avoided.

Please handle the WM 315 CNC PC/WM 315 CNC FC with care.

## **6.3 Intermediate storage**

If the WM 315 CNC PC/WM 315 CNC FC is not used immediately upon delivery, the machine must be stored in a safe place and properly covered against humidity.

## **6.4 Scope of delivery**

The contents (number of transport crates, pallets, packages) and their condition should be checked immediately upon receipt. Any damage and/or missing parts should be noted right away on the bill of lading and reported to Georg Fischer Omicron without delay.

## **7 Fusion preparation**

## **7.1 General information and requirements**

Chapter 7 (Fusion Preparation) and Chapters 8,9 (Fusion Process) are based on the instruction sheets and guidelines issued by the DVS.

The fusion area should be protected against the influences of weather (humidity, ambient temperature <+ 5 °C, extreme direct exposure to sun) with such measures as pre-warming the fusion materials, sun protection, heating.

For optimal use of the WM 315 CNC PC/WM 315 CNC FC, operating personnel should be specially trained by Georg Fischer. Knowledge of the machine and it´s components and competence rule out handling errors thereby also preventing faulty fusion joints.

## **7.1.1 Recommendation for the working area and the installation**

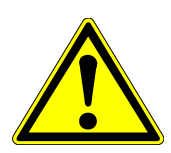

- Install the machine on a concrete base
- Adjust the base machine horizontally and take care that all legs of the machine are in contact with the floor
- Open space around the machine (minimum 1 meter at the rear side) to handle the clamps, accessories and pipes
- If necessary stand by supports for long pipe pieces to be welded
- Place the machine close to the saw to grant an effective work flow

## **7.2 Preparations**

1. Connect the machine to electric power supply.

#### **Check the voltage! Caution**

- $\triangleright$  Main power switch (8) ON
- 2. Check that the emergency stop (11) is not activated
- 3. Press button (9) to switch hydraulic system ON (button will be illuminated)
- 4. The touch screen will start up automatically to the main page with the possibility of data input, preparation and welding mode

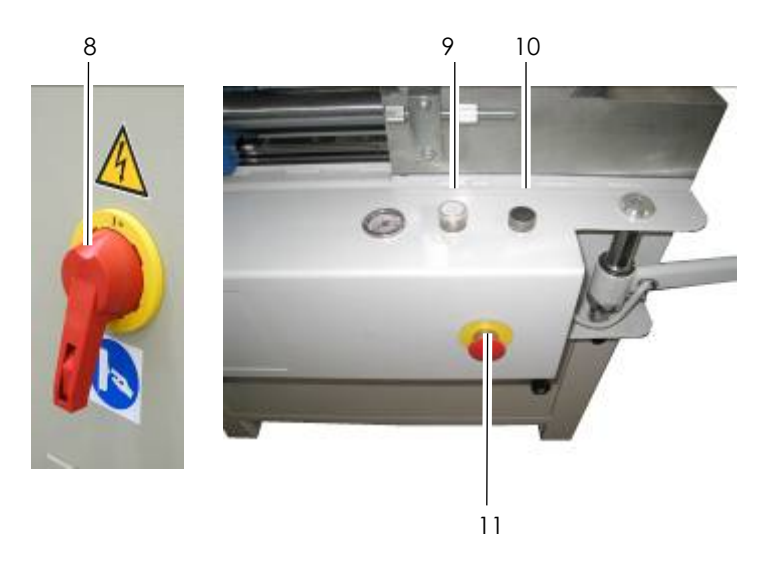

- *8 Main switch*
- *9 Switch on the current to the hydraulic unit*
- *10 Switch off the current to the hydraulic unit*
- *11 Emergency stop*

At machine start the following page is shown for a few seconds:

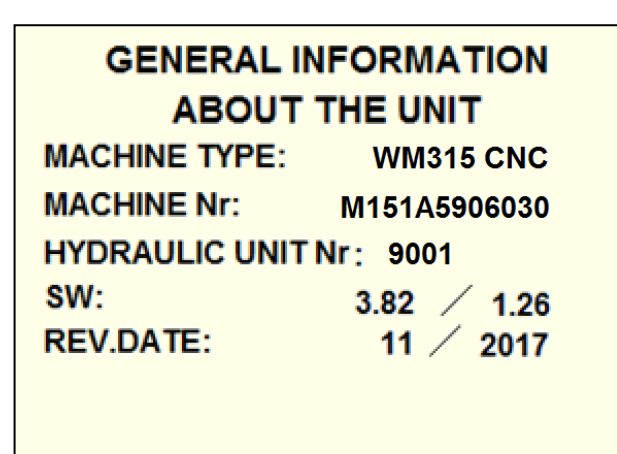

It reports the general information, including the serial number of the machine and of the hydraulic unit controller, the installed software versions (SW) for PLC / touchscreen and the last date for periodic maintenance (REV.DATE - see chap. 15).

Then the HOME PAGE appears:

![](_page_21_Picture_4.jpeg)

![](_page_21_Picture_5.jpeg)

The toggle switch at upper left side of the display permits to switch-on the heating plate for pre-heating directly from the home-page, without need to get the welding process preparation started.

: heating element temperature (actual)

![](_page_21_Picture_9.jpeg)

WELDING NR: number of executed welds

FUSION PROTOCOLS: number of welding records stored in the internal memory / 1000 records maximum capacity

**When fusion protocols number gets 1000, the next recorded weld will replace the first one stored in the internal memory(see chapter 11.4.4 "Reset Memory"). Attention** 

#### **7.2.1 Status of error lamps**

The 3 lamps on the right side of the touch screen are showing the status of the machine:

- RED: Start button (10) not pressed (white lamp not lightning) or Emergency Stop activated or system error.
- YELLOW: ON, when the carriage is moving
- GREEN: ON, at the end of welding without an error

#### **In case of system error, switch off the main switch (8) and start again the machine! Attention**

If the emergency stop (11) is pushed the following window occurs:

![](_page_22_Picture_4.jpeg)

**To reset the Error message, solve the problem, release the emergency stop and touch the Stop button on the screen. Attention** 

## **7.3 Touch screen interface**

The touch screen is the operator interface of the machine, mounted on hydraulic unit case.

![](_page_22_Picture_8.jpeg)

Don`t place any objects on the screen!

Keep liquids away from the touch screen!

Use your finger or a soft pin to touch the screen!

Some common rules in the use:

- The button **in** the left upper corner leads you to the HOME PAGE
- The button **leads you one page BACK**
- The button **Page** leads you to the **NEXT** page
- To cancel a character typed with the digital keyboard, push to go left, push **DEL** to go right
- To move among different input fields with the digital keyboard press the Up/Down arrows **AN**

 All data typed with the digital keyboard must be confirmed by pushing ENTER

## **SYSTEM**  $14/02/1$ 17 03  $F1$ 80 °C  $F2$  $F3$  $/1000$ **ELDING**

- **7.3.1 Touch Screen Settings** 
	- 1. Press the button "System", on touch screen. On the screen the explanation on each of the 6 buttons is shown.
	- 2. To change the brightness press F2 / F4. With F3 the default values are set again.

![](_page_23_Figure_7.jpeg)

![](_page_23_Picture_88.jpeg)

The system error could be caused by insertion of wrong welding data. The machine block itself and you cannot continue the operation.

When a system error occurs, switch-off the machine and restart again!

If inserted welding data are correct and should problems nevertheless arise, please contact the nearest GF service representative.

## **8 WELDING**

For butt fusion with a heating element, the parts to be joined (pipe/pipe, pipe/fitting or fitting/fitting) are heated to fusion temperature in the fusion area and are fused under pressure without the use of additional materials.

Various country specific standards are applicable; these standards differ in the pressure, time and temperature values.

#### **Only the same type of materials are to fuse. Attention**

The wall thicknesses in the fusion area need to be the same.

![](_page_24_Figure_7.jpeg)

#### **Only the same wall thicknesses in the fusion area!**

Select in the Home Page the button WELDING. This menu consists of the material selection, the preparation of the welding and the automated welding process itself.

## **8.1 Welding according given standards**

#### **8.1.1 Selection of the welding standard**

![](_page_24_Picture_12.jpeg)

Select the applicable standard and material, then it moves automatically to the next page.

By pushing the button  $\blacksquare$  it is possible to check the complementary information (see chapter 12.1 – Optional Data), which will be included in the fusion protocol together with the fusion parameters.

![](_page_25_Picture_93.jpeg)

- **"FREE" function makes possible to create customized welding sequences (see chapter 13). Attention**
- **For changing the available standards, it is necessary to enter into Welding Standard configuration menu (11.5). Attention** 
	- **8.1.2 Selection of the welding angle**

![](_page_25_Figure_6.jpeg)

Enter the angle of each single clamp, then the resulting angle between the 2 pipe axis is displayed at right side.

#### **Example**

#### **If the 2 clamping units are rotated 22.5° each, the final angle between the axis will be 45°: therefore select 22.5° and then 45° will appear at right side .**

To adjust a resulting angle which is not selectable by the buttons, use the +/- buttons e.g. you have to adjust a resulting angle between the 2 axis of 35°, select 15° below the graphic 30° will be displayed, press several times the + button until you reach 35°.

After setting the angle change to the next page by pushing the button  $\blacktriangleright$  .

**To work with special clamps for the fabrication of T and Y fittings (available as optional), push the buttons T or Y respectively (refer to chapters 9 and 10) Attention** 

![](_page_26_Picture_70.jpeg)

**8.1.3 Selection of the pipe diameter** 

Select the pipe diameter, then it moves automatically to the next page.

#### **8.1.4 Selection of the wall thickness (SDR)**

![](_page_26_Picture_71.jpeg)

Select the SDR value (relation between diameter and wall thickness, then it moves automatically to the next page.

**In case it takes to cut the tip of the pipe pieces to be jointed, in order to fit the planer and the heating element diameter (T and Y- fittings**  fabrication, refer to chapters 9 and 10) the button **the state of the set of the pushed to reduce the welding pressure according to the welding area reduction. Attention** 

![](_page_27_Picture_2.jpeg)

### **8.1.5 Summarization of selected parameters**

All selected data will be displayed, to change a single value push the button ◄ to get the steps back.

Push the button OK to confirm the parameters.

By touching the button  $\Box$ , in the upper right corner, the time/pressure diagram is displayed.

![](_page_27_Figure_7.jpeg)

## **8.2 Preparation**

The following page appears after confirmation of welding parameters, to remind the operator that he must remove the previously jointed pipes from the machine to proceed.

![](_page_28_Picture_4.jpeg)

Push the button OK to confirm.

![](_page_28_Picture_6.jpeg)

**Remove welded parts out of clamping units to avoid damages of the machine!** 

**Don't try to move the carriage with welded components between the clamps!** 

#### **8.2.1 Clamp the pipe**

If the base machine carriage is not completely open, the following page appears:

![](_page_28_Picture_11.jpeg)

![](_page_29_Picture_2.jpeg)

keep button  $\sqrt{ }$  pushed until the final opening position of the carriage is reached, then the display moves automatically to the next page.

- **If the carriage stops but the page doesn't change, it could be due to obstacles to pipe movement (check if pipes are properly supported and aligned!) or the potentiometer - that is the device which measures the carriage position – may need to be calibrated (see chapter 11.3) Attention** 
	- **8.2.2 Position and clamp pipes**

![](_page_29_Picture_6.jpeg)

Here it is possible to move the carriage by pushing the buttons  $\sqrt{1}$  and

 $\Box$  to control the correct positioning of the pipes and to align them. To adjust the angle of the clamping units follow the procedure:

1. Loosen screws (12).

![](_page_29_Picture_10.jpeg)

2. Position clamping units (2), left and right, at the desired angle (0° - 22° 30´with WM 315 PC, 0° - 15° 00´with WM 315 FC)

![](_page_30_Picture_3.jpeg)

 $\triangleright$  Tighten screws (12).

![](_page_30_Picture_4.jpeg)

Scale Degrees Scale Degrees

3. In order to join pipes d < 315 mm, insert matching clamp inserts and secure them with the screws (13). Ensure that they are in the correct position. Use the proper screw lengths.

![](_page_30_Picture_7.jpeg)

4. Only with WM 315 FC: align the guide rail (7) for pipe support and back stop with the pipe, then tighten the screw (14). In order to fit pipe and fittings d < 315 mm, insert the corresponding reduction inserts in the pipe support (15).

![](_page_30_Picture_9.jpeg)

![](_page_31_Picture_2.jpeg)

5. While pulling safety lock (16), swing planer unit (4) down into machine. As soon as planer lies on the guide shaft, release safety lock.

![](_page_31_Picture_4.jpeg)

## **Danger of crushing hands!**

## **The upper half of the segment clamping unit is heavy!**

**Do not reach between lower and upper parts when closing the clamping units!** 

- 6. Clamp pipes into clamping units (2).
	- $\triangleright$  Pay attention to the following:
	- Clamp both pipes with the same length out of the clamping unit (mark the distance before with a pencil).
	- The pipe ends must be in range of the planer blades. If necessary, release locking levers (17); adjust the clamping unit (2) perpendicularly to the machine axis so the pipe ends are correctly positioned. Secure clamping unit (2) using the locking levers (17).

When the pipes are properly clamped, open the carriage completely

by keeping the button  $\left\lfloor \frac{n}{2} \right\rfloor$  pushed, then push  $\blacktriangleright$  to move to the next

page.

**If the page doesn't change and the message "Open the Carriage!" appears, it could be due to a not complete opening of the carriage or due to a not correct calibration of the base machine potentiometer (see chapter 11.3) Attention** 

#### **8.2.3 Drag pressure calculation**

The Drag pressure is the pressure used for moving the carriage with the clamped components to be joint. This pressure will be calculated and added automatically to the fusion pressure by the system.

![](_page_32_Picture_2.jpeg)

![](_page_32_Picture_3.jpeg)

**Danger of crushing hands! Machine slide moves! Danger of injury inside the moving machine carriage! When moving to the end positions do not reach into the machine.**

Start the action by touching the button wall then the display changes automatically into the following page:

![](_page_32_Picture_70.jpeg)

The machine carriage moves slowly until the pipes are in contact. The calculation of the drag pressure is executed during the movement. The machine opens automatically again after the measurement and the display moves to the next page.

#### **To stop the process immediately push the button . After this action the CLAMP PIPES & ALIGNMENT page will appear to enable to move the carriage! Attention**

**If the pipes are not clamped correctly (less space to insert the facer or not enough pipe material to grant welding) a specific message appears to indicate how to adjust the pipes position. Attention** 

![](_page_33_Figure_3.jpeg)

Push the button **X** to get back to CLAMP PIPES & ALIGNMENT page and **adjust the pipes position.** 

**If the drag pressure is higher than the welding pressure, check if the pipes are properly supported by roller supports and repeat the measurement of drag pressure. The machine will allow to weld even in this condition! Suggestion** 

## **8.2.4 Pipe planing**

![](_page_33_Figure_7.jpeg)

The calculated drag pressure is shown at lower right side of the display. To repeat the measurement of the drag pressure press button ◄ .

![](_page_33_Picture_9.jpeg)

**Danger of cutting hands!** 

**Sharp planer blades!** 

**Danger of injury to hands if the planer disk is touched.** 

**Do not touch the rotating planer disk.** 

**Clean the blades before first use of planer! Advice** 

While pulling the safety mechanism lock (16), insert the planer unit (4) . As soon as the planer rests on the guide shaft, release the safety lock (16). This prevents the planer unit (4) from moving out of the working position while rotating.

Check if the planer motor switch is set ON, then start the process by

pushing the button  $\mathbb{Z}$ : the display moves to the next page.

![](_page_34_Picture_5.jpeg)

It is possible to release or increase the pressure by pushing the buttons  $-$  and  $+$ .

- **The starting planer pressure is properly set by the controller: do not increase the pressure more than 10 bars over the drag pressure (check the blades or cutting conditions). Too high pressure will cause damages to the planer! Attention**
- **If the planer is not inserted into working area, the message "Insert Planer!" appears and the process stops. Attention**

Machine the surfaces of pipes/fittings until shavings are produced on both sides in endless ribbons, which have the same width as the pipe wall thickness. When a minimum shaving has been cut from the pipe ends, the message "Minimum step achieved" appears, then it is possible

to stop the planing by pushing the button  $\Box$  again: the pressure will be released and the rotation stops after 2 additional turns to smoothen the surface. The carriage opens and the following page appears:

![](_page_34_Picture_11.jpeg)

![](_page_35_Picture_2.jpeg)

If the pipe ends are properly faced, confirm by pushing the button OK and the display moves automatically to the next page: it is possible to

move the carriage by pushing the buttons  $\sqrt{1}$  and  $\sqrt{1}$  to properly check the pipes alignment before confirmation.

To repeat the planing procedure get back by pushing the button ◄. If the planing is stopped before the message "Minimum step achieved" appears, the display moves a step back to re-start the procedure.

#### **To stop the process immediately push the button . After this action the CLAMP PIPES & ALIGNMENT page will appear to enable to move the carriage! Attention**

![](_page_35_Picture_7.jpeg)

**In case of risk to injure the operator or to damage the machine push the STOP** 

![](_page_35_Picture_9.jpeg)

**Warning** 

When planing is completed, extract the planer and remove shavings from the welding area and also in the pipe, for example with a brush. If you have touched the pipe ends, the fusion surfaces must be cleaned with lint-free paper and cleaner like trichlorethylene or pure industrial alcohol (such as "Tangit KS").

**After cleaning, never touch the fusion surfaces again! Advice** 

This function is mainly used by jointing fittings to pipes. In that case the fitting should only be machined in the final step ! **Single-sided operation** 

- **Left-side planing** 
	- $\triangleright$  Place right-side planing stop into position.
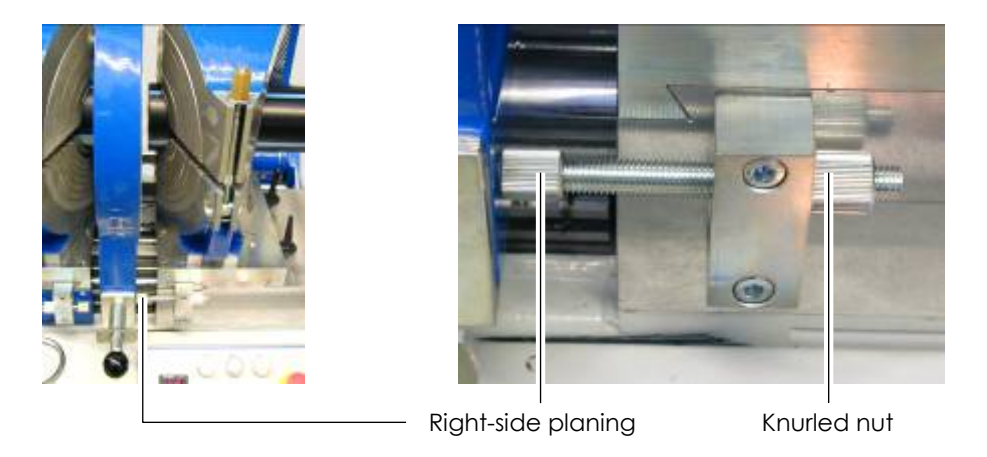

#### **Right-side planing**

 $\triangleright$  Place left-side planing stop into position.

Adjust planing stop as required and secure using knurled nut. Turn back and secure planing stop after planing is finished.

## **8.2.5 Sliding and Alignment control**

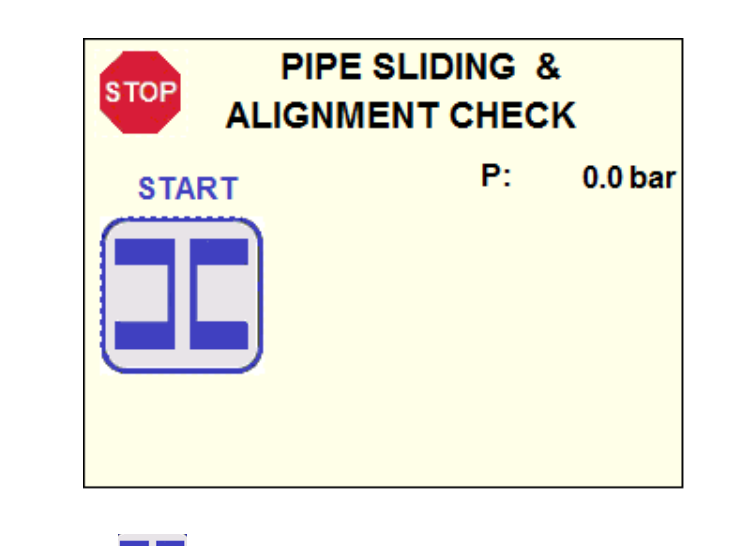

Push the button  $\blacksquare$  to start and the display changes into the next page:

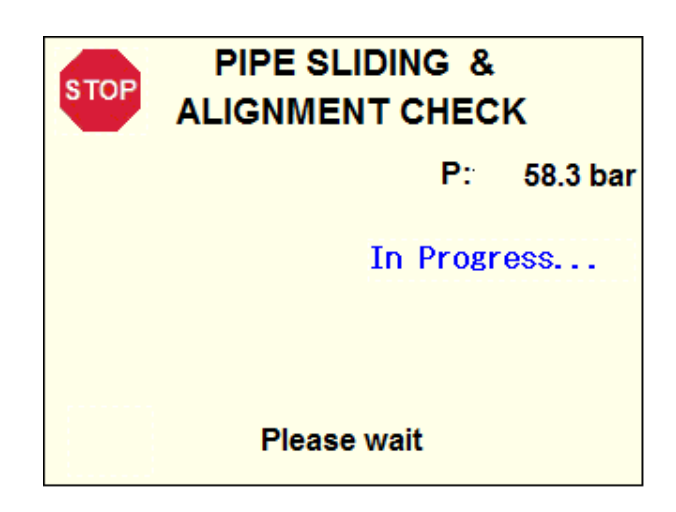

the carriage closes and the fusion pressure is applied to check the clamping. Then the pressure will drop to zero to enable the visual check of pipe alignment by the operator and the following page appears:

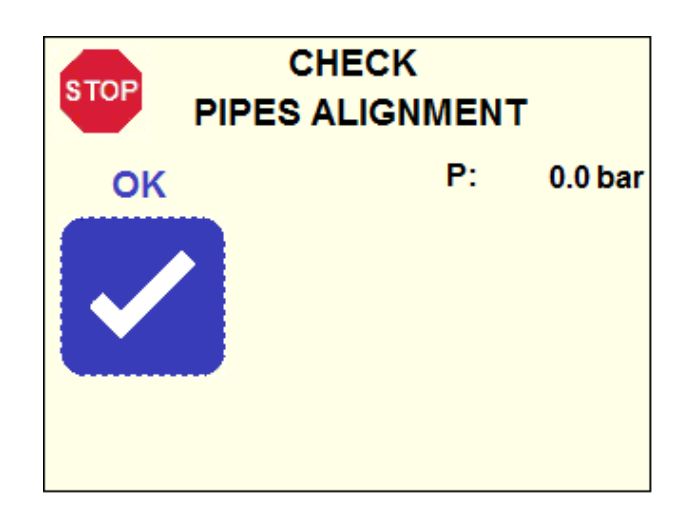

Check the pipe ends according to the following guidelines:

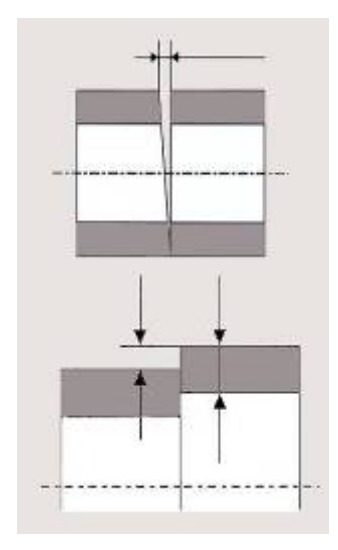

The gap must not be larger than 0.5 mm.

Check wall offset at the same time. The wall offset on the outside must not exceed 10% of the wall thickness. If it is larger, the wall offset can be reduced by adjusting the clamping unit or by changing the clamping force using the clamping screws.

If pipes are properly aligned, confirm by pushing the button OK: the carriage opens automatically and the display moves to the next page.

If not, push the button stop to get back to the CLAMP PIPES & ALIGNMENT page to adjust the pipe position and restart the complete procedure.

- **To get a correct alignment of the pipes, use roller supports (at least 1 roller support per pipe)! Advice**
- **To stop the process immediately push the button . After this action the CLAMP PIPES & ALIGNMENT page will appear to enable to move the carriage! Attention**
- **If the pipe slides, a specific message appears. Attention**

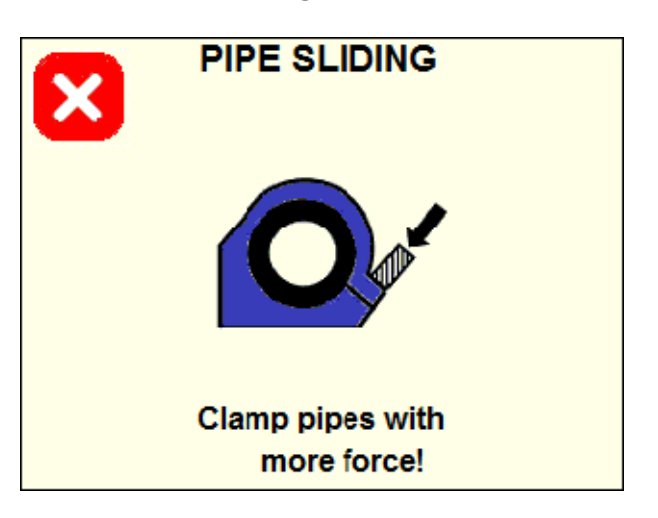

Push the button **to** to get back to CLAMP PIPES & ALIGNMENT page and **adjust the pipes position.** 

**If pipe ends distance is too big (not enough material to grant a proper welding) a specific message appears: Attention** 

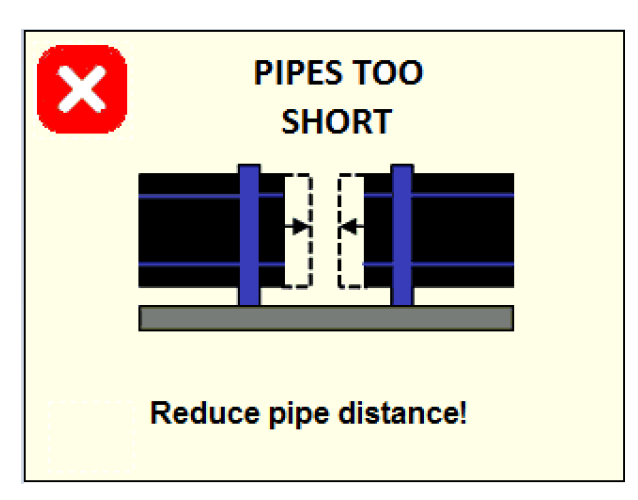

## Push the button **X** to get back to CLAMP PIPES & ALIGNMENT page and **adjust the pipes position.**

## **8.2.6 Clean the pipes**

Then you will be asked to confirm if pipes fusion surfaces have been properly cleaned before getting the welding started.

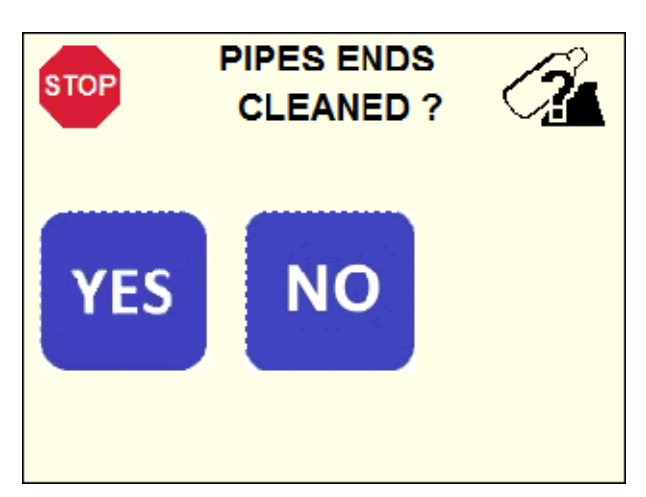

Push the relevant button to save this information in the welding protocol: independently of the answer, the display changes automatically to the next page.

#### **8.2.7 Insert the heating element**

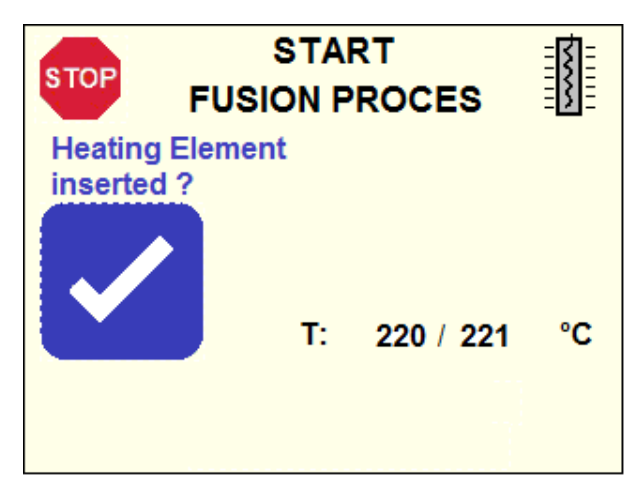

The heater plate temperature is set by the controller according to the selected welding standard.

Please, consider that during the fusion process all the relevant parameters – Temperature of the heating plate (T), Pressure (P), Time(t) – are displayed as follows:

Set value / actual value measured by the system

Go to chapter 8.3 to proceed with the fusion process.

**If the heater plate temperature is out of the working range, either the message "Temperature low!" or "Temperature high!" is displayed and therefore it is not possible to proceed! Wait until the heater reaches the right temperature and the message disappears! Attention** 

## **8.3 Fusion process**

Insert the heater plate in the working position into the machine and

then push the button to confirm and get the process started: the display moves to the next page and the carriage starts to close automatically.

The PTFE coating of the heating element must be protected from mechanical damages and/or dirt.

Replace the heating element if the PTFE coating is damaged. Nonobservance will reduce the quality of the fusion joint.

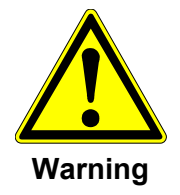

**Danger of burning!** 

**Heater is hot (approx. 220 °C)!** 

**Danger of burning hands on the hot heater.** 

**Do not touch the heater when on.** 

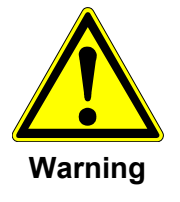

**Danger of crushing hands!** 

**Machine is under pressure!** 

**Danger of injury in the moving machine slide!** 

#### **8.3.1 Bead build up**

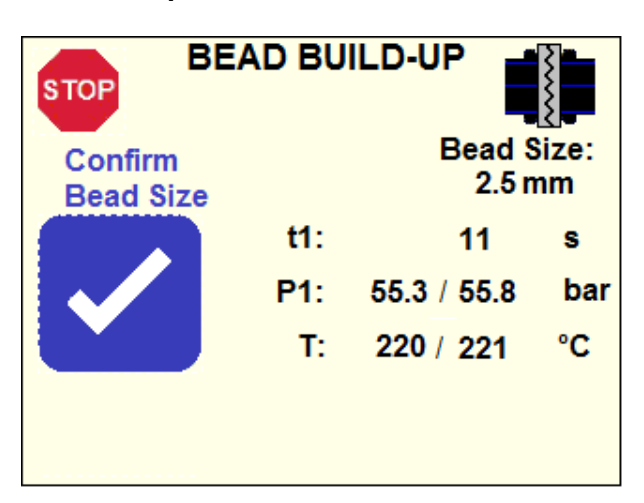

The controller automatically closes the carriage and sets the pressure for the equalization phase (P1).

The operator has to visually check the welding area until the indicated bead size has been achieved externally, all around the circumference,

on both pipe ends, then he has to confirm it by pushing the button : the controller automatically releases the pressure and gets the next phase (heat soak) started.

- **Bead size confirmation is not permitted until t1 hasn't reached 10 seconds. Attention**
- **If pressure P1 or heating element temperature T goes out of the tolerance range, the message "ERROR OCCURRED!" is shown and the symbol \* appears close to relevant parameter. The relevant error code will be displayed at the end of the fusion process (see chapter 8.3.5) and an error message will be also printed in the welding report (see chapters 12.2.3/14) Attention**

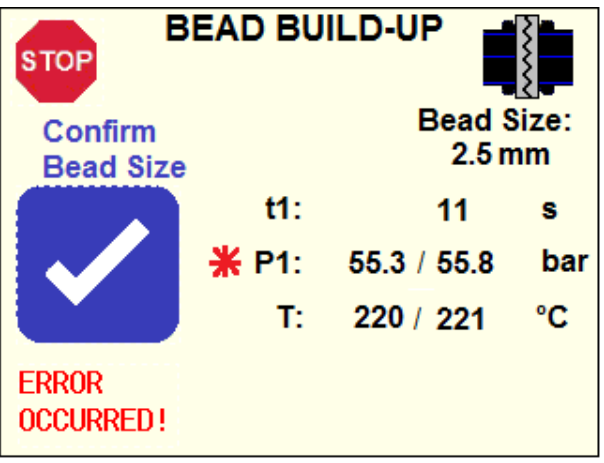

**If REPEAT BEAD mode is selected (see chapter 11.5.1) and the same parameters (standard, diameter, SDR) are used for the next consecutive welds (see chapter 8.3.7), the system will consider the same time t1 manually confirmed in the first weld and automatically release the Attention** 

> **pressure after the countdown: therefore the button will not be displayed anymore and the message "Repeat Bead" appears. The message "Repeat Bead" will be also displayed in the Selected**

**Parameters summary (see chapter 8.1.4).** 

**If DVS 2207-1 (A) standard is selected (see chapter 10.4.3), the equalization phase is automatically controlled by the machine and the Attention** 

> **pressure will be automatically released: therefore the button will not be displayed anymore and the message "Automatic Bead – Please Wait" appears.**

- **If NBN T 42-010 standard is selected (see chapter 10.4.3) the system skips the Bead Build-Up phase and directly goes to the next phase. Attention**
- **STOP** Attention To stop the process immediately push the button **With**. After this action **the CLAMP PIPES & ALIGNMENT page will appear to enable to move the carriage! The message "welding interrupted!" will be also displayed.**

#### **8.3.2 Heat soak time**

The machine now stays for the requested time closed: the pipes ends remain in contact with the heating element.

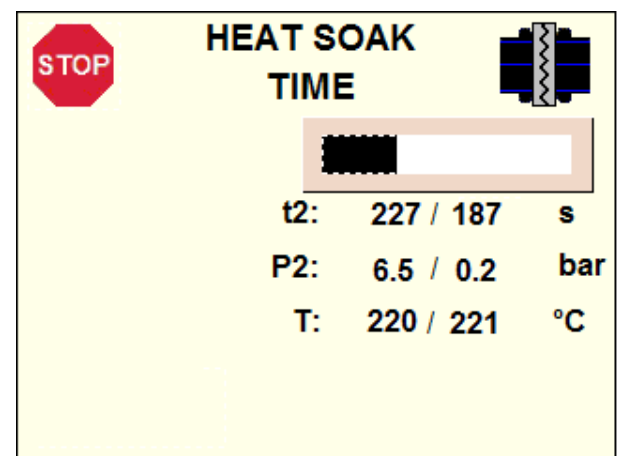

Shortly (6 seconds) before the heat soak time is elapsed an acoustic alarm starts to warn that the carriage is going to open.

When t2 is elapsed the carriage opens and the display moves automatically to the next page.

- **If pressure P2 or heating element temperature T goes out of the tolerance range, the message "ERROR OCCURRED!" is shown and the symbol \* appears close to relevant parameter. The relevant error code will be displayed at the end of the fusion process (see chapter 8.3.5) and an error message will be also printed in the welding report (see chapters 12.2.3/14). Attention**
- **If the base machine carriage is forced to open during the heat soak time, the process stops and the following error message appears: Attention**

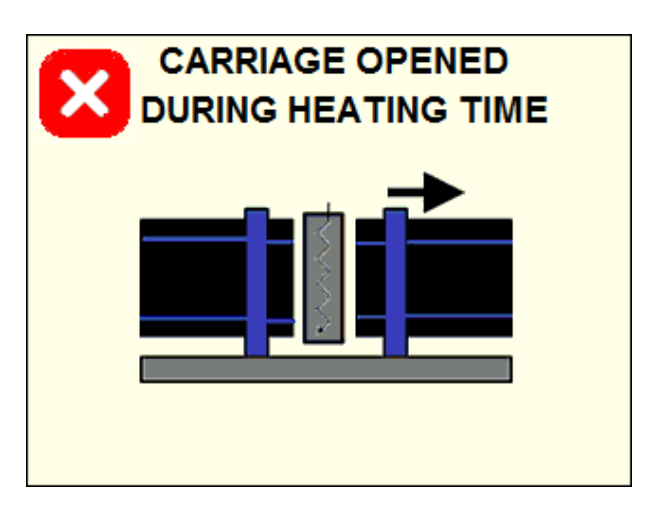

**By pushing the button the display moves to the Error Codes page (see chapter 8.3.5).** 

- **If NBN T 42-010 standard is selected (see chapter 11.4.3) the system sets Attention a specific pressure higher than zero.**
- Attention To stop the process immediately push the button **Western After this action the CLAMP PIPES & ALIGNMENT page will appear to enable to move the carriage! The message "welding interrupted!" will be also displayed.**

#### **8.3.3 Change over**

As soon as the heat soak time is finished, the heating element will be automatically removed from the welding area immediately after machine opening.

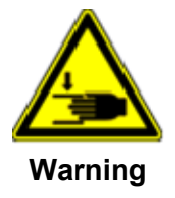

**Danger of crushing hands! Keep your hands out!** 

**Danger of injury !** 

The display shows the following page:

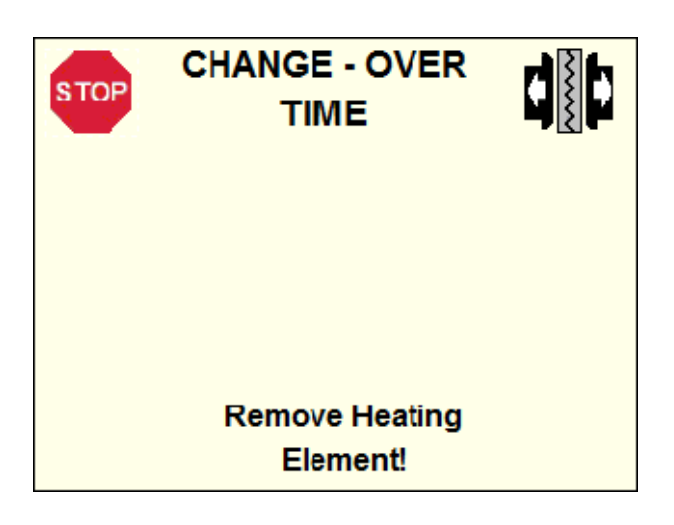

The machine opens the carriage completely, then it closes again to get the pipe ends nearly in contact and stops: the pressure is released and the display moves to the next page.

- **If change over time t3 goes out of the tolerance range, the message "ERROR OCCURRED!" will be shown. The relevant error code will be displayed at the end of the fusion process (see chapter 8.3.5) and an error message will be also printed in the welding report (see chapters 12.2.3/14). Attention**
- **To stop the process immediately push the button . After this action the CLAMP PIPES & ALIGNMENT page will appear to enable to move the carriage! The message "welding interrupted!" will be also displayed. Attention**

#### **8.3.4 Cooling time**

The system starts to build up the fusion pressure within the required time according to the selected welding standard (t4): an uniform double bead will be formed around the entire pipe circumference.

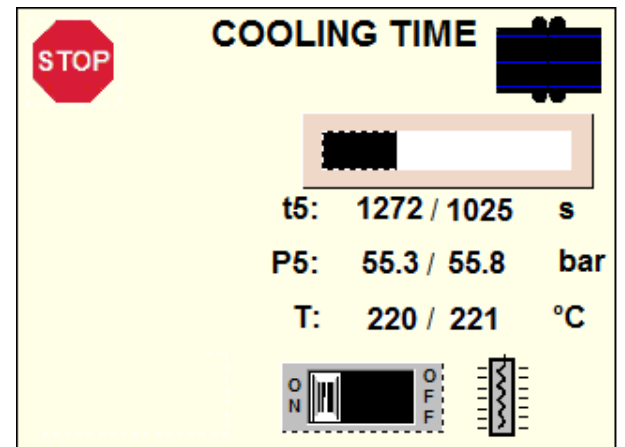

As soon as the fusion pressure is reached, the counter for the cooling time t5 starts.

When cooling time is elapsed the system moves automatically to the next step.

If the selected welding standard contains two cooling phases, the controller switches automatically from cooling time 5 to 6.

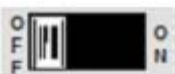

The power to the heater plate could be switched off by means of the toggle switch at bottom of the screen: this function is recommended for the last weld of a day or a long break until the next one.

- **If pressure build up time t4 goes out of the tolerance range, the message "ERROR OCCURRED!" is shown. The relevant error code will be displayed at the end of the fusion process (see chapter 8.3.5) and an error message will be also printed in the welding report (see chapters 12.2.3/14). Attention**
- **If pressure P5 goes out of the tolerance range, the message "ERROR OCCURRED!" is shown and the symbol \* appears close to relevant parameter. The relevant error code will be displayed at the end of the fusion process (see chapter 8.3.5) and an error message will be also printed in the welding report (see chapters 12.2.3/14). Attention**
- **If carriage slides during the cooling time (this can be caused for example by premature opening of the clamps), the process stops and the following error message appears: Attention**

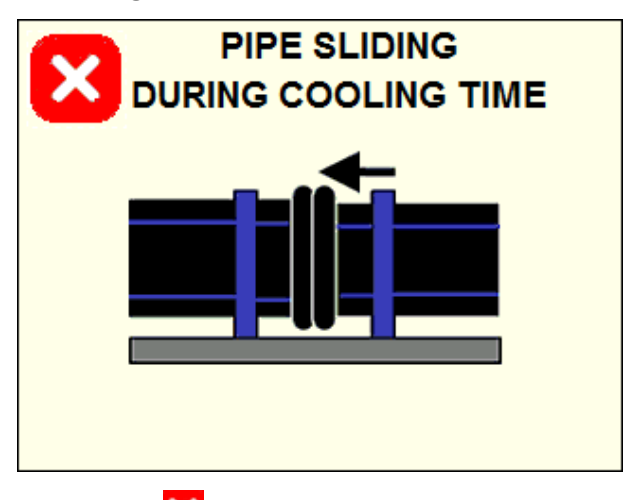

**By pushing the button the display moves to the Error Codes page (see chapter 8.3.5).** 

#### **Attention**

**The cooling phase could be interrupted at any time by pushing the button . After this action the following error message appears:** 

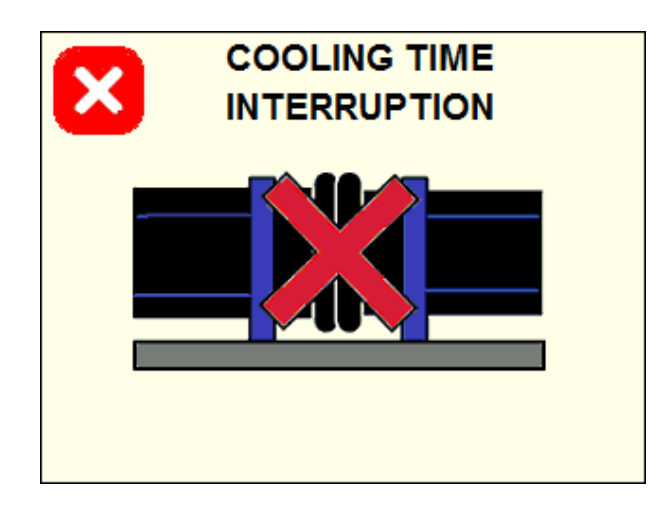

**By pushing the button the display moves to the Error Codes page (see chapter 8.3.5).** 

**Stopping the on-going fusion process will result in a suspicious welding: the responsability will be in charge of the operator. Attention** 

#### **8.3.5 Welding conclusion**

When fusion process is completed without errors, the following page appears:

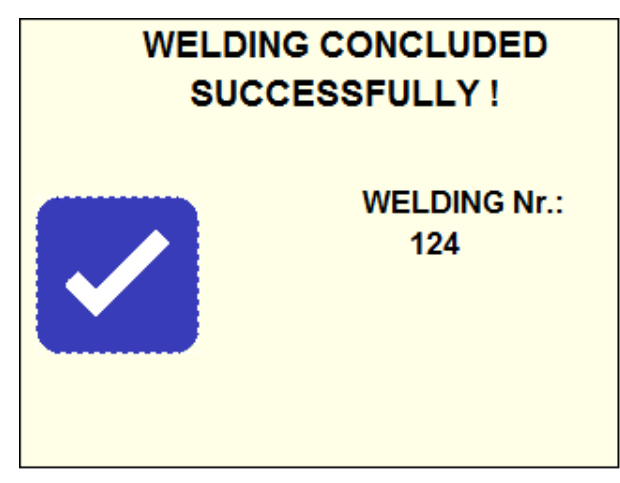

The reference welding number, considering the sequence of all welds executed with the unit, is displayed.

Push the button **to** go to next step.

If any error has been detected during the welding process, a different page is displayed :

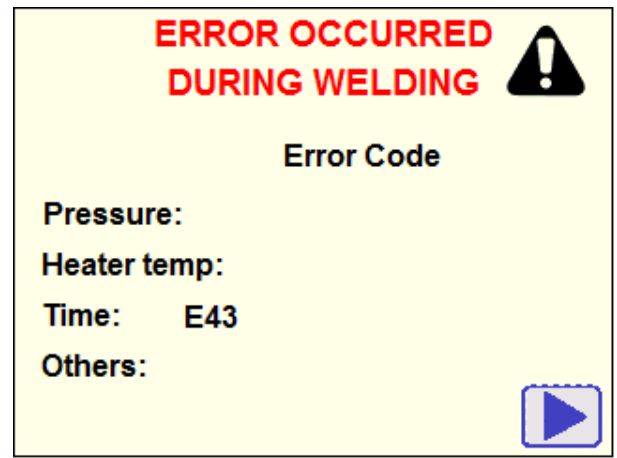

There the specific codes of the occurred errors are indicated, to make easier for the operator to check (see chapter 12.2.3) and report them to GF after-sales support.

Push the button  $\triangleright$  to go to next step.

#### **8.3.6 Mark joint**

After welding conclusion, an individual joint number could be inserted to the welding record.

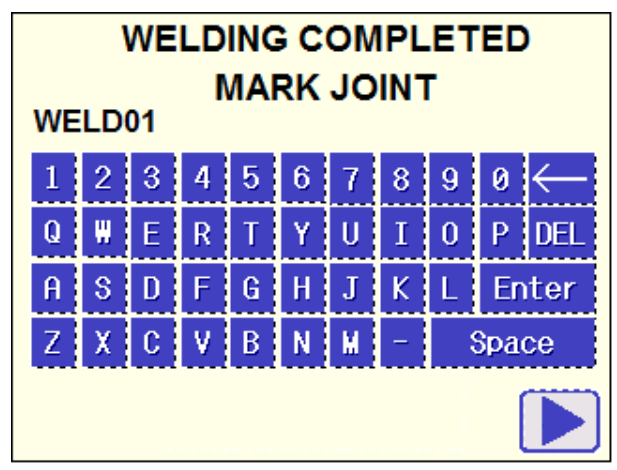

Use the touch key board to input the code (maximum 6 alphanumerical digits), then confirm by pressing the button Enter.

Push the button ► to go to next step.

- **If errors occurred during the welding process, the message ERROR OCCURRED, CHECK PROTOCOL! is displayed (see chapters 12.2.3/14) Attention** 
	- **8.3.7 Save protocol**

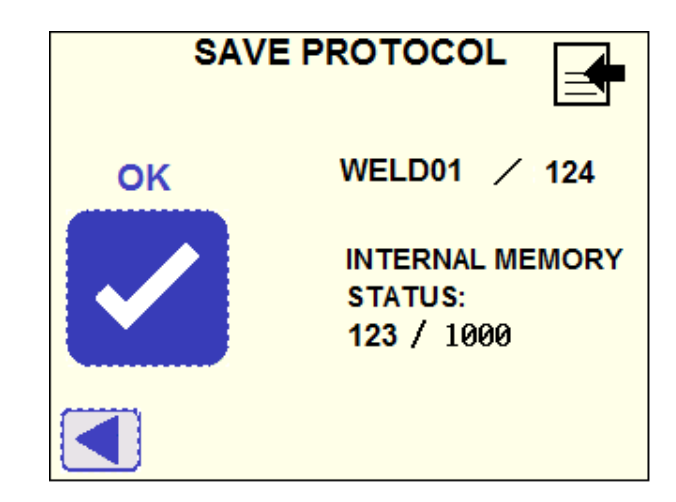

The individual fusion code typed by keyboard and the reference total number are both shown in the upper-right side of the display.

If right, confirm by pusing the OK button: the fusion protocols is recorded in the internal memory and the display moves automatically to the next page.

The status of the internal memory is also displayed (number of welding records stored in the internal memory / 1000 records maximum capacity).

**When stored fusion protocols number gets 1000, the next recorded weld will replace the first one stored in the internal memory(see chapter 11.4.4 "Reset Memory" in "Machine Set-up"). Attention** 

> if you need to change the fusion number get a step back by pushing the button ◄.

> After saving the record into the memory, you will be asked if the next weld has to be executed with the same Optional Data (see chapter 12.1): if no optional data are stored, this page does'not appear.

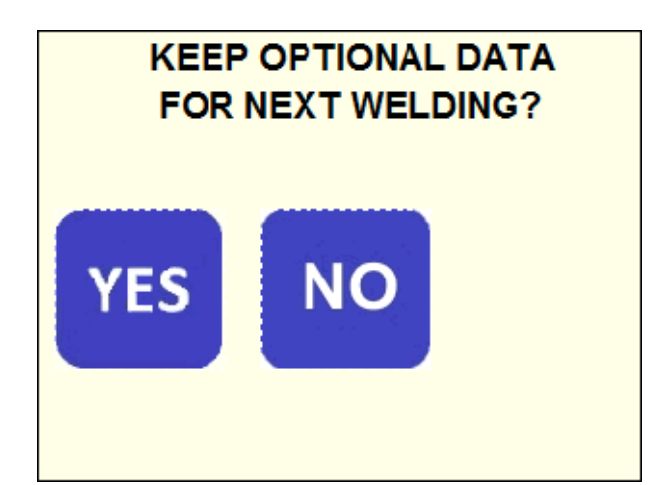

By choosing NO all the Optional Data will be deleted from the memory.

Afterwards you will be asked if the next weld has to be executed with the same parameters (welding standard/material, diameter, SDR).

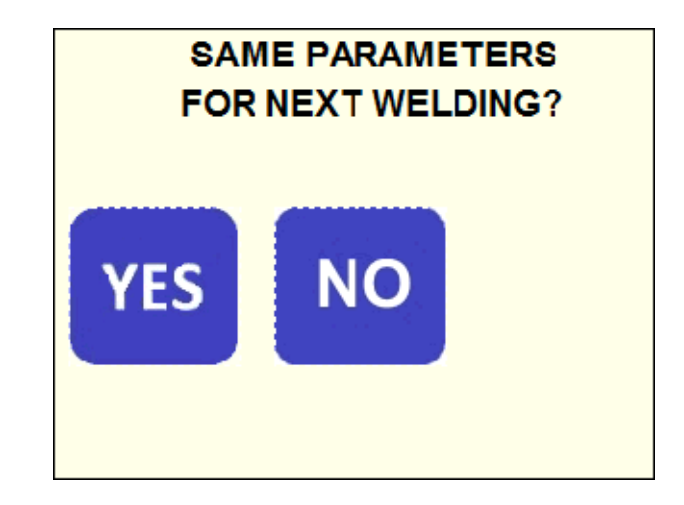

By choosing YES the system moves automatically to page SELECTED PARAMETERS (se chapter 8.1.4) to skip the parameters input, if NO it restarts from page SELECT WELDING STANDARD (see chapter 8.1.1).

#### **If REPEAT BEAD mode is selected (see chapter 11.5.1) and the button YES is pressed, the system will consider the same time t1 (see chapter 8.3.1) manually confirmed in the previous weld. Attention**

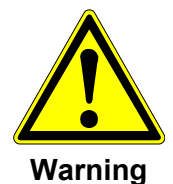

**Danger of damaging the machine!** 

**Take the welded component out of the clamps !** 

**All joints must have cooled completely before the pressure test is performed. This is generally the case approx. 1 hour after the last fusion operation. Attention** 

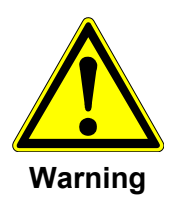

**Danger of crushing hands!** 

**Machine is under pressure!** 

**Danger of injury in the moving machine slide!** 

## **8.4 Visual inspection of the fused joint**

Take out the welded construction with high carefulness, take care not to bend or to stress the welding zone by transporting.

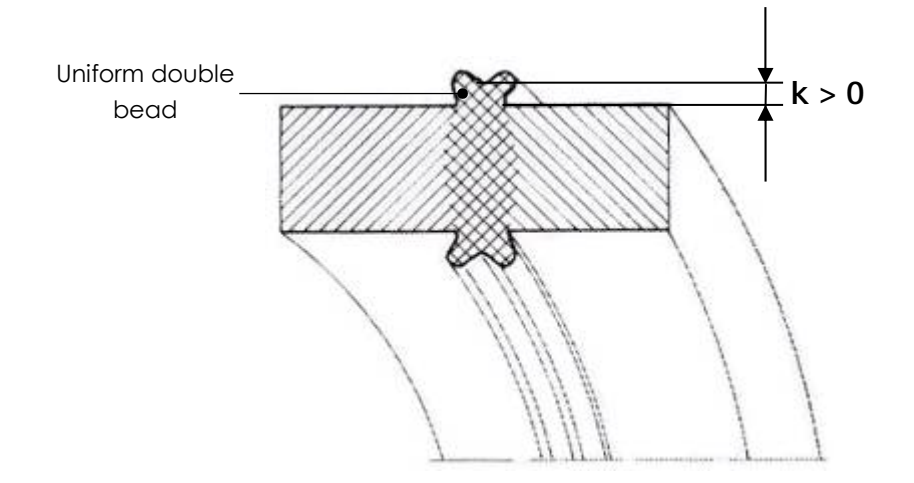

Examine joint visually immediately after unclamping for correct double bead and dimension "k".

Wait for pressure tests at least 1 hour!

# **9 Jointing process for manufacturing T-fittings**

## **9.1 Installation of T-fitting clamping unit**

- 1. Remove segment clamping units, left and right, which are used for pipes and/or fittings.
- 2. Mount T-piece clamping device on slide.

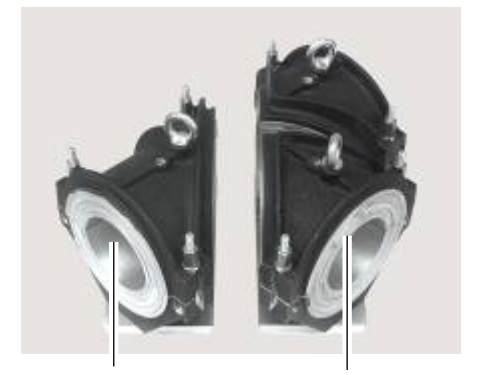

On carriage (left) On carriage (right)

## **9.2 Jointing process**

## **9.2.1 Basic process**

1. Join two pipes at right angles to make a 90° segment

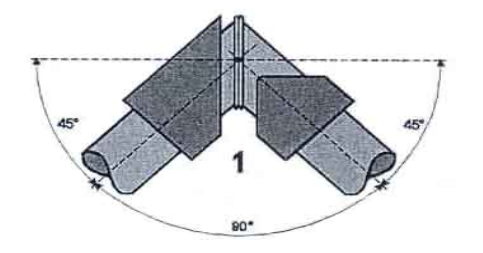

Push the button T in the angle selection page

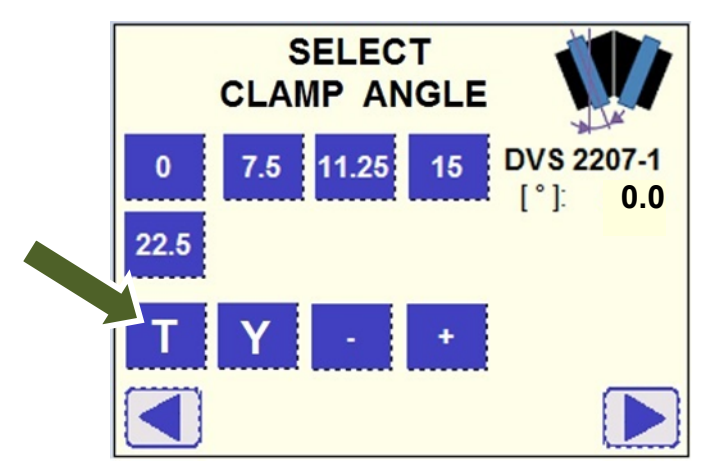

Then push the button 45°, corresponding to the angle of each single clamp, to confirm: then the display will move automatically to "DIAMETER SELECTION" page (see chapter 8.1.3)

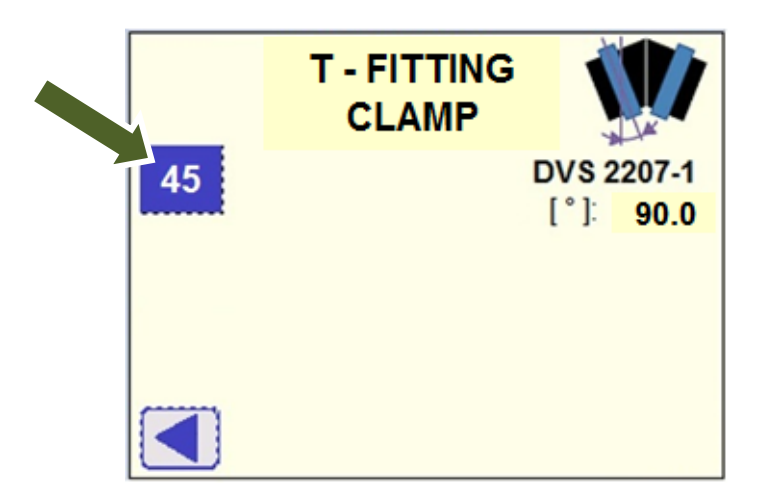

2. Cut off a triangular tip from welded pipes*.*

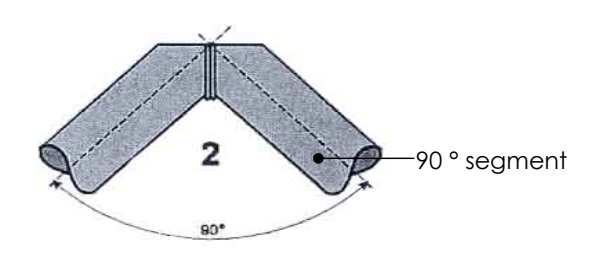

3. Clamp the 90° segment without triangular tip in the double clamping device (right), then clamp a straight segment (left) at 45° and joint them together by using again the T-FITTING selection in the "SELECT CLAMP ANGLE" page, as done at point 1.

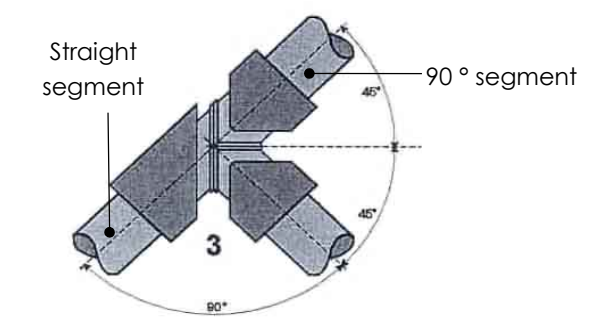

## **9.2.2 Part 1 welding T- fitting**

1. Cut pipe ends at 45°.

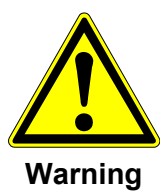

## **Danger of crushing hands!**

**Heavy upper clamping inserts!** 

- **Do not reach between lower and upper parts when closing the clamping stations.**
- 2. Insert pipes in clamps as described in the Chapter 9.2.1.
	- $\triangleright$  Align the pipe ends in order to avoid time consuming facing process.

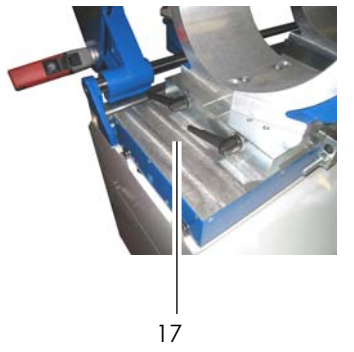

- 3. Face the pipe ends simultaneously.
	- $\triangleright$  Check wall offset.
	- If necessary, release locking levers (17), adjust the clamping stations ; fix the locking levers (17)
	- Face again both sides simultaneously
- 4. Follow the standard welding sequence.

#### **9.2.3 Part 2 welding T- fitting**

- 1. Assemble the 90° double clamping unit on the right carriage.
- 2. Assemble the single clamping unit on the left carriage.
- 3. Clamp the components.
- 4. Align the pipe ends.
- 5. Face the components until continuous shaving is produced.
	- Check the alignment if necessary, release locking levers (17), adjust the clamping stations; fix the locking levers (17).
	- Face again both sides simultaneously.

#### **Take care not to face too much the right component! Important**

**The outer diameter (d1) of the 90° component should be smaller than the outer diameter (d2) of the straight pipe***.* **During the welding procedure the diameter (d1) will enlarge and fit to the left diameter (d2)! Attention** 

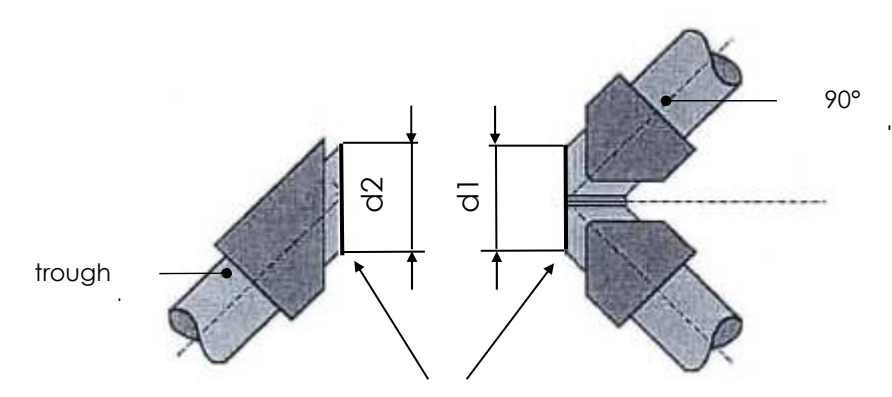

6. Follow the standard welding sequence.

# **10 Jointing process for Y-fittings**

# **10.1 Part 1 welding Y- fitting**

Weld a segment by using the adjustable clamping units: the angle between the pipe segments could be set at 45° or 60°.

- 1. Pre-cut the pipe ends with the requested angle.
- 2. Insert and align the pipe ends in the clamps.

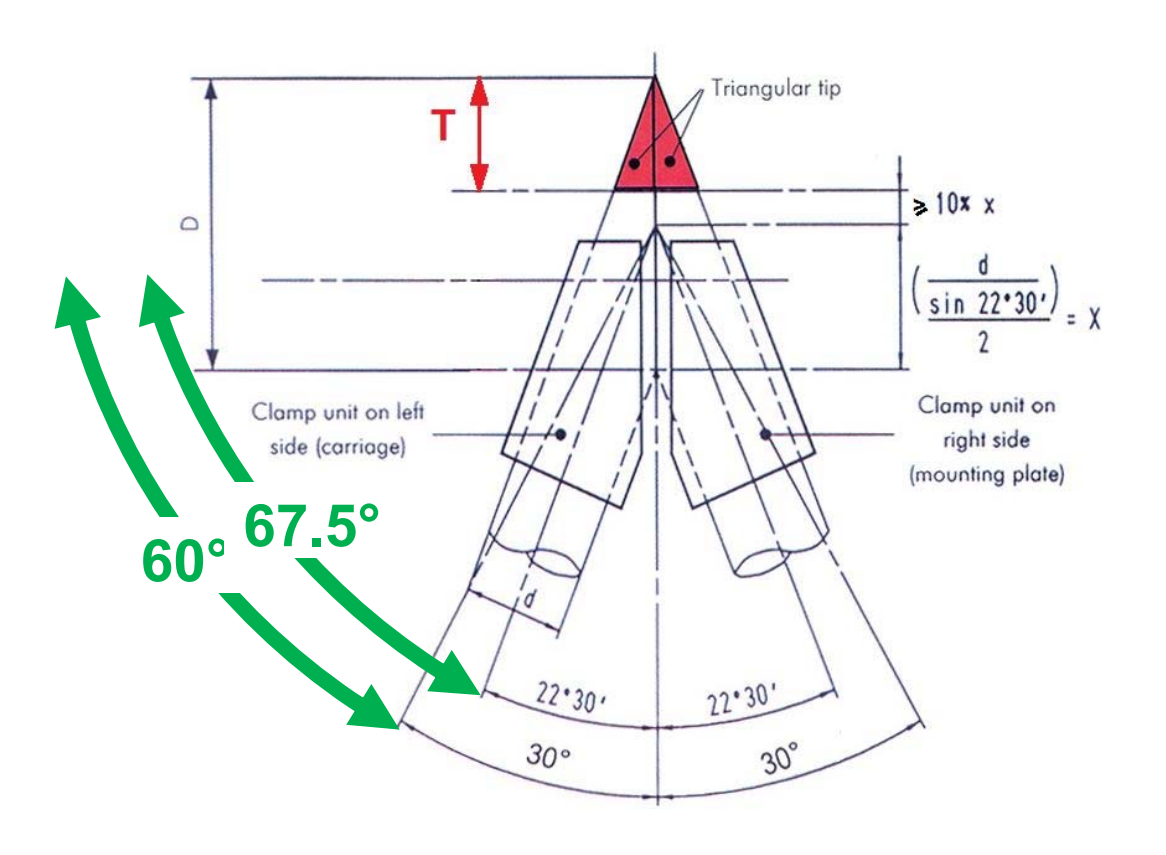

Push the button Y in the angle selection page

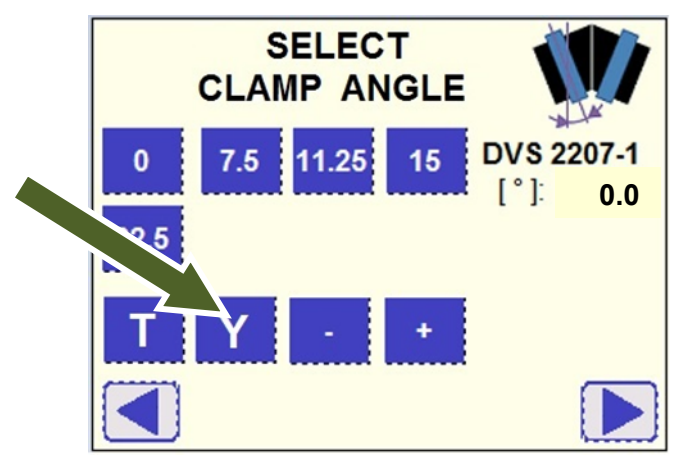

Then push the button corresponding to the angle of each single clamp, that is **60°** (if the angle between pipe pieces is 60°) or **67.5°** (if the angle between pipe pieces is 45°), to confirm: then the display will move automatically to "DIAMETER SELECTION" page (see chapter 8.1.3)

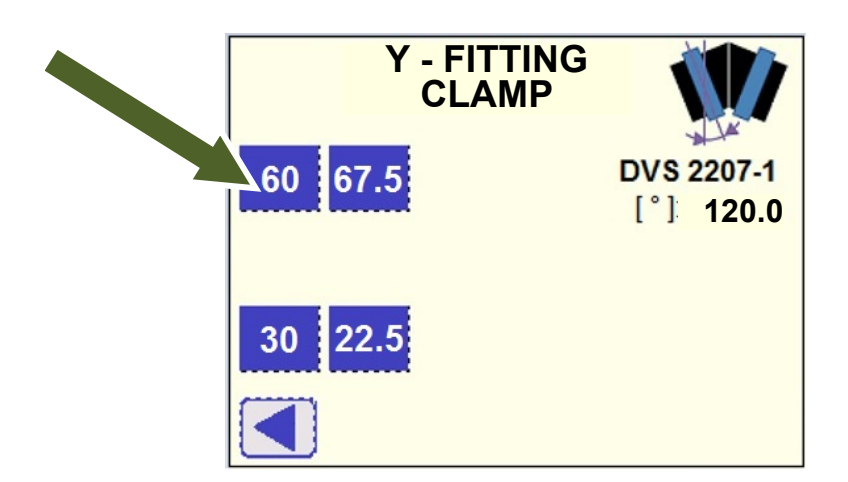

- If the welding diameter D of the ellipse is bigger than the working area of the planer and the heating element (depending on the selected angle and the outer diameter of the pipe) a triangular tip have to be cut off **before** starting the welding preparation. Therefore the **welding pressure has to be reduced accordingly! Important**
- Before selecting the SDR class of the pipe, press the symbol  $\Box$  at the higher right corner of the display. **Pressure reduction**

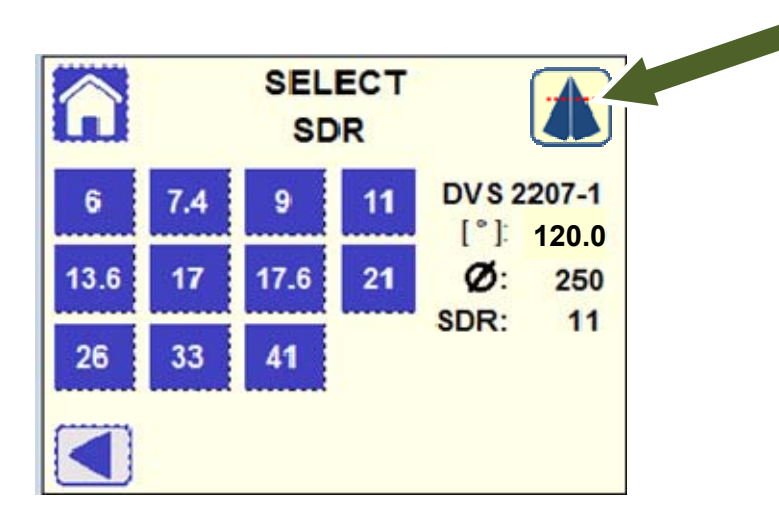

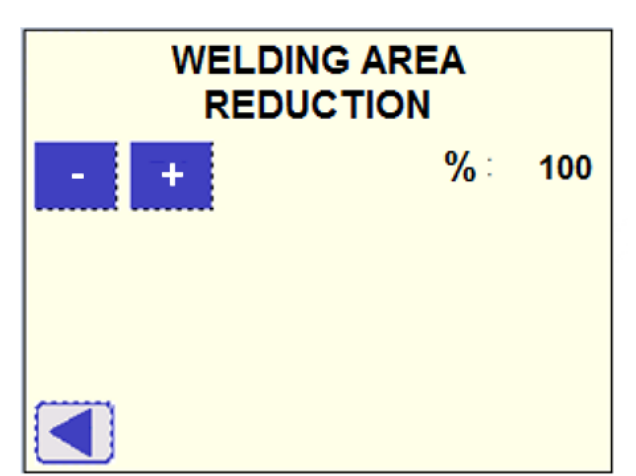

Then you enter into the page to input the welding area reduction factor:

Depending on the length of the cut tip (T), the reduction factor to be applied should be nearly **(D-T) / D x 100**.

Then push the button  $\blacktriangleleft$  to come back in the SDR selection page and select the SDR to proceed.

#### **If the welding area has been reduced (value set < 100%) the message "Welding Area Reduction!" will be displayed in the SDR selection page. Attention**

- 3. Face the pipe ends simultaneously.
	- $\triangleright$  Check wall offset.
	- If necessary, release locking levers (17), adjust the clamping stations ; fix the locking levers (17)
	- Face again both sides simultaneously
- 4. Follow the standard welding sequence.

## **10.2 Part 2 welding Y- fitting**

- 1. Assemble the V shaped clamping unit on the right carriage.
- 2. Assemble the single clamping unit on the left carriage.

3. Clamp the jointed V segment at the right clamping unit and a straight pipe segment at the left.

- 4. Align the pipe ends.
- 5. Face the components until continuous shaving is produced.

6. Check the alignment if necessary, release locking levers (17), adjust the clamping stations; fix the locking levers (17)

– Face again both sides simultaneously.

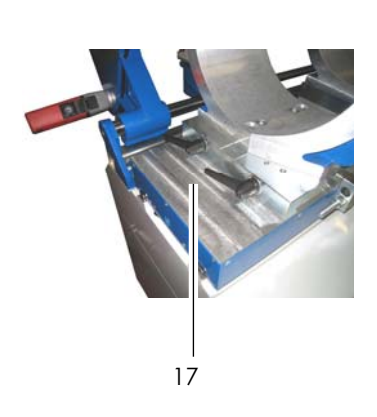

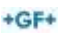

#### **Take care not to face too much the right hand V segment! Important**

**The outer diameter (d1) of the V - shaped component should be smaller than the outer diameter (d2) of the straight pipe***.* **During the welding procedure the diameter (d1) will enlarge and fit to the left diameter (d2)! Attention** 

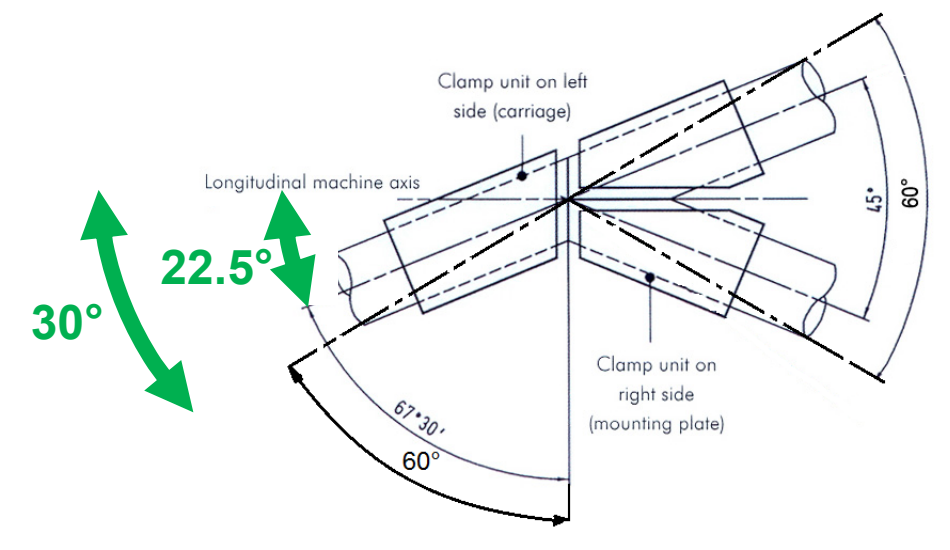

Push the button Y in the angle selection page

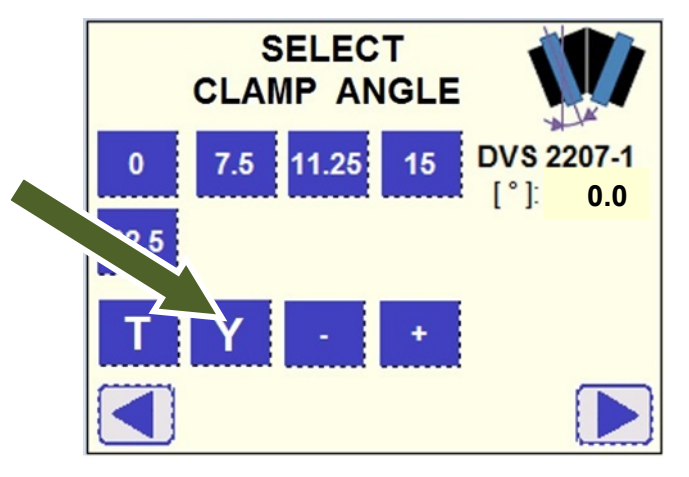

Then push the button corresponding to the angle of each single clamp, that is **30°** (if the angle between pipe pieces is 60°) or **22.5°** (if the angle between pipe pieces is 45°), to confirm:

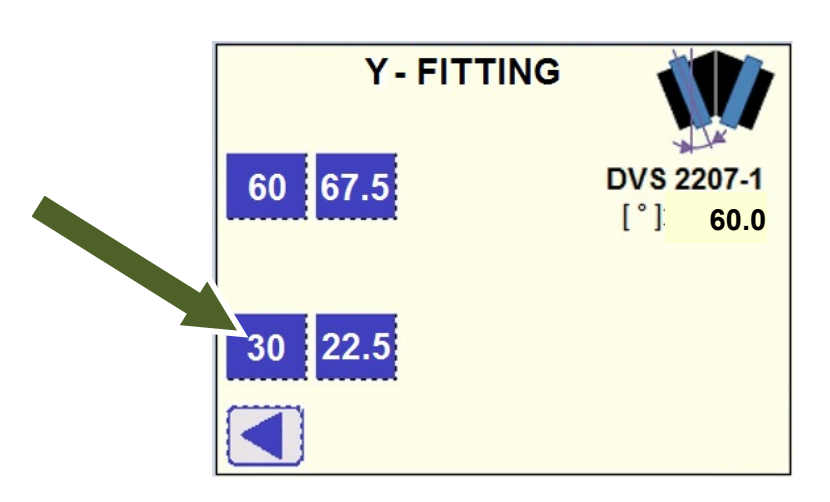

then the display will move automatically to "DIAMETER SELECTION" page (see chapter….)

7. Follow the standard welding procedure.

# **11 Machine Set-up**

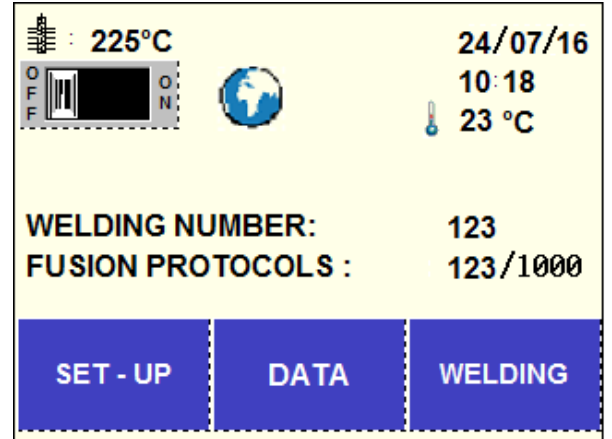

Push the button SET-UP at Home Page and the next page appears.

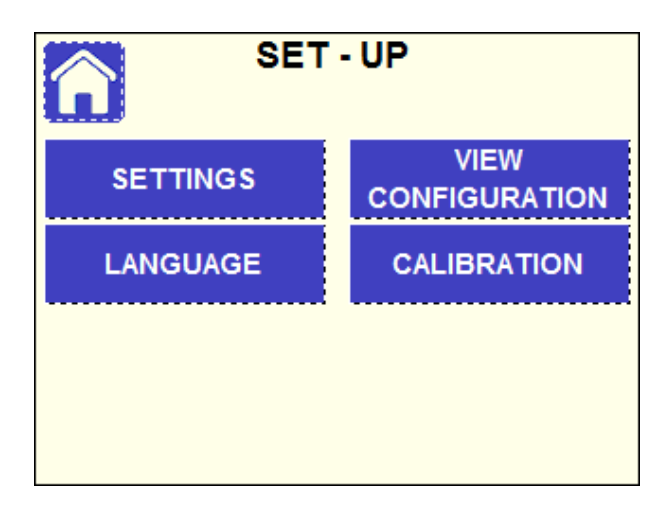

## **11.1 View Configuration**

Press the button VIEW CONFIGURATION to check the configuration settings of the unit (see chapter 11.5).

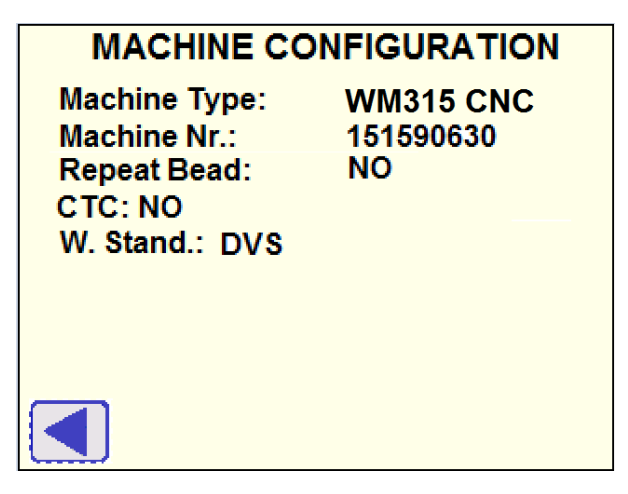

## **11.2 Language selection**

Press the button LANGUAGE: to select the appropriate operation language press the corresponding button. The language will change after escaping the language menu by pressing the button ◄.

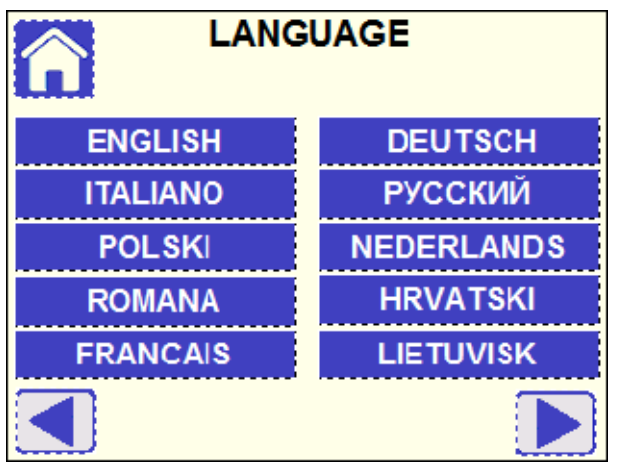

# **11.3 Calibration**

Press the button CALIBRATION and the following page appears:

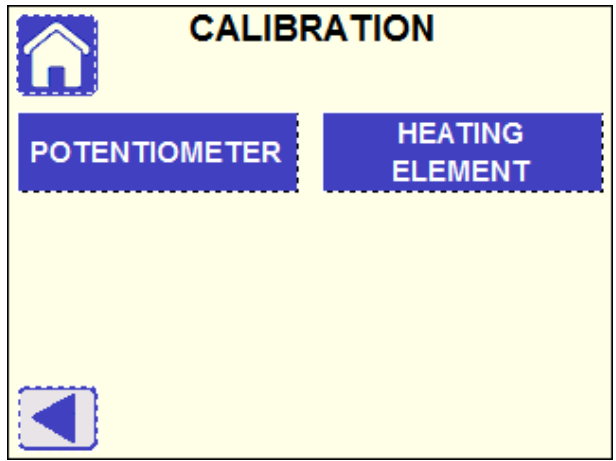

Here it is possible to calibrate the base machine potentiometer and the heating element.

#### **11.3.1 Potentiometer**

Press the button POTENTIOMETER and the following page appears:

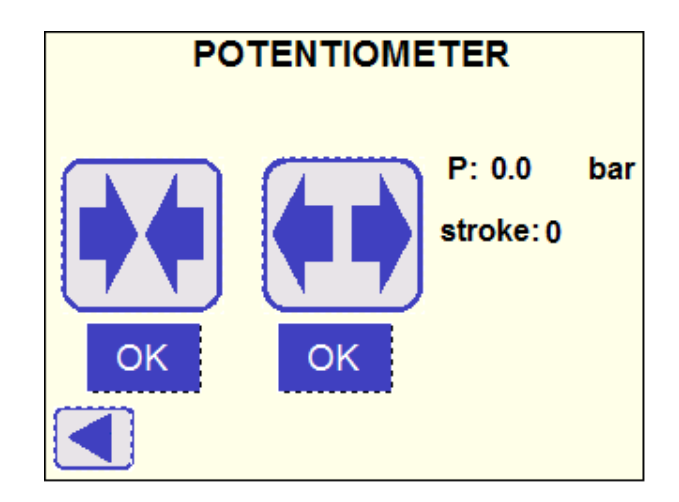

The potentiometer is the device which automatically detects the position of the base machine carriage.

Close the carriage by pushing the button  $\mathbf{V}$ : when carriage has reached the final position, then push OK under the relevant button.

Now, open the carriage by pushing the button  $\mathcal{N}$  when carriage has reached the final position, then push OK under the relevant button. The potentiometer is calibrated.

Go back by pushing the button ◄.

#### **11.3.2 Heating element**

Press the button HEATING ELEMENT and the following page appears:

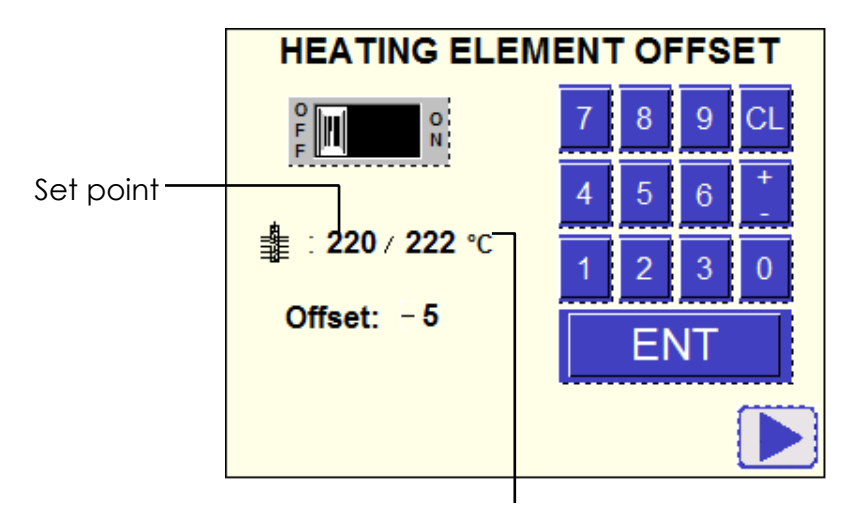

Measured temperature

- 1. Switch on the heating element (set the toggle switch to ON).
- 2. Wait until the measured temperature (shown at right side) is stable near to the reference set point (220 °C, shown at left side).
- 3. Measure the actual temperature directly on the heater plate after minimum 10 minutes with a calibrated temperature control device. Measure min. on 4 different points on each side and calculate the average temperature.
- 4. Adjust the Offset: if the heater plate average temperature is higher than the set point, decrease the offset by the difference. For example measured average temperature on plate is 230 °C (set point is 220 °C) set the offset at –10 °C. Insert first the number (in this example"10") and then the prefix (in this example "-"), the value is saved by pressing the ENT button.
- 5. Check again the average heater plate temperature (steps 2-3): if necessary, repeat step 4 for finer adjustment.

To exit from the menu, first switch off the heating element by pressing again the toggle switch.

Go back by pushing the button ◄.

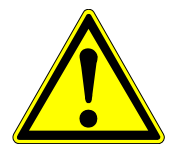

**The heating element temperature should be checked regularly according to the country-specific guidelines!** 

## **11.4 Machine settings**

Push the button SETTINGS, then you are asked to insert the protection password to proceed (this menu is specifically dedicated to the machine administrator):

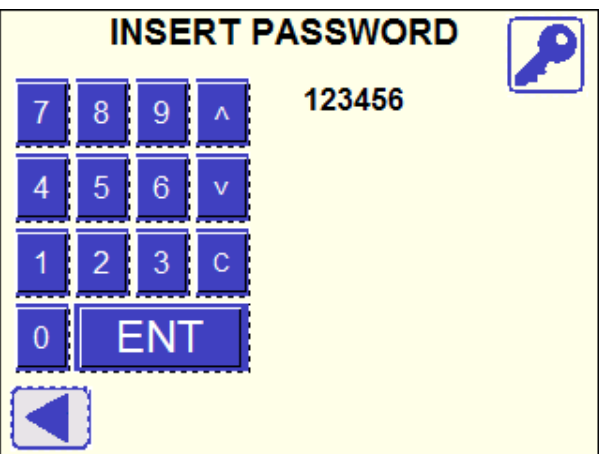

Type the password (6 numerical digits) by means of the display keyboard, then push ENT to confirm (see chapter 11.5.6 for password management).

The following page appears:

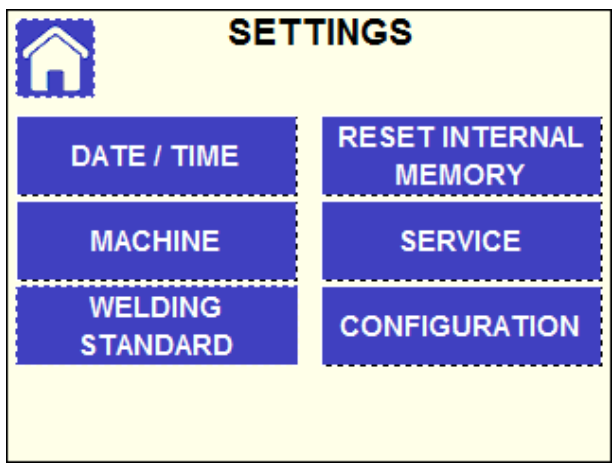

**If the inserted password is not correct, the following error message will appear: Attention** 

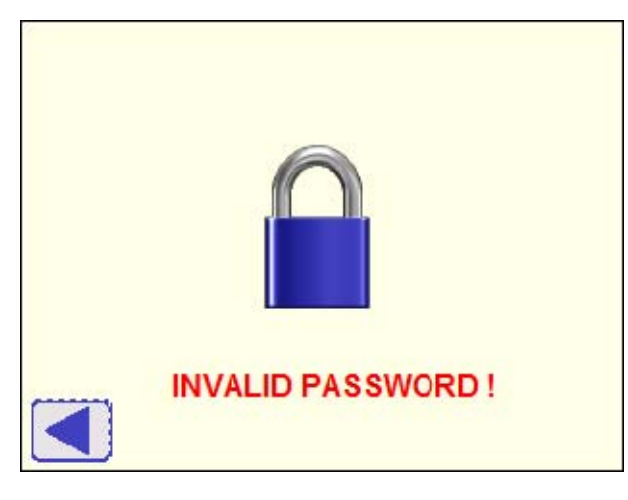

**Press ◄ button to retry.** 

## **11.4.1 Date / Time**

Set data and time of the system.

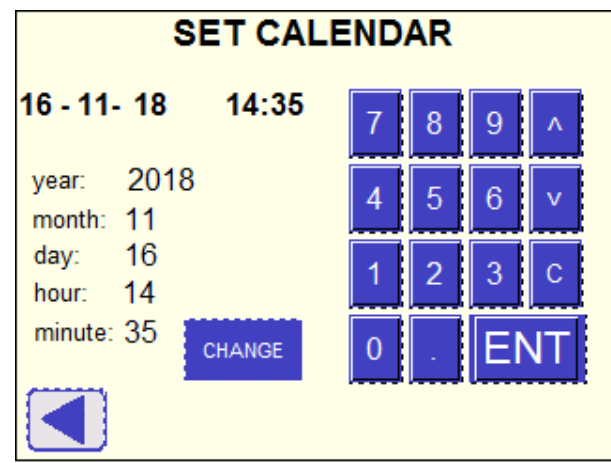

To insert a specific value (year, month, day, hour, minute) type it with the keyboard and confirm with ENT; use the up and down buttons to select the other data.

Push CHANGE button to switch current Date / Time to input data.

#### **The system automatically switches from summer to winter time (no need Attention to change it manually).**

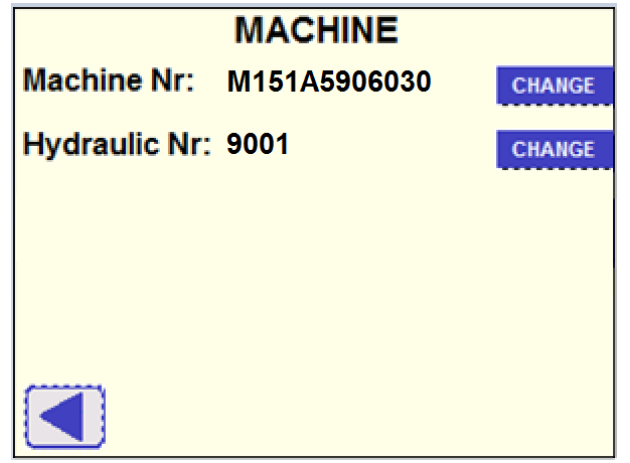

#### **11.4.2 Machine**

By selecting Machine, it is possible to insert the serial number of the machine (Machine Nr) and of the hydraulic unit controller (Hydraulic Nr): these input fields are reserved to authorized people of GF Service stations and are protected by passwords.

#### **11.4.3 Welding standard**

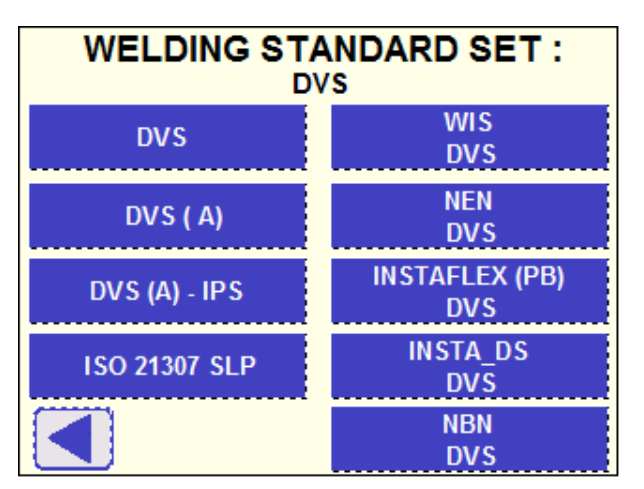

This menu offers the possibility to choose the set of welding standards available for operator selection during the welding processes (see chapter 8.1.1).

Push the correspondent button and the selected set will be displayed at the top of the page.

The default selection is **DVS**.

- **The selected welding standard set is memorized by the controller and it will be available at each activation of the hydraulic unit. Attention**
- **If configuration DVS (A) is selected the following page will be displayed in the selection menu, making available the DVS (A) PE 100 button. Attention**

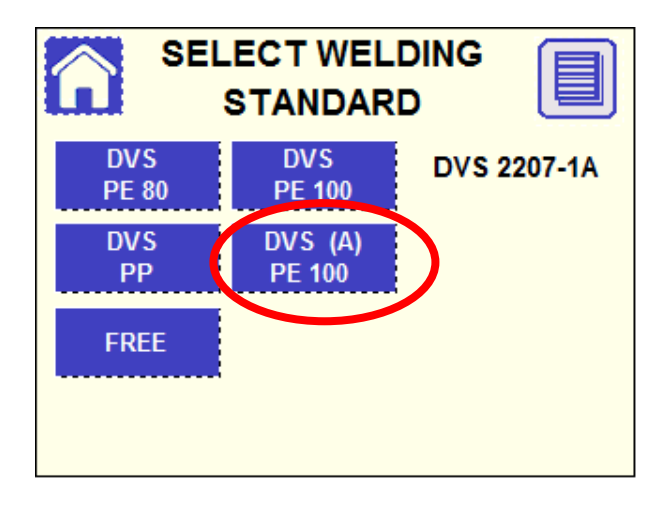

**If DVS 2207-1 (A) standard for PE 100 is selected, the equalization phase is automatically controlled by the machine (see chapter 8.3.1): the pressure will be automatically released to get heating time started.** 

**If measured carriage travel is lower than expected, for too long time, the process will be interrupted and the CLAMP PIPES & ALIGNMENT page will appear to enable to move the carriage.** 

# **RESET INTERNAL MEMORY PROTOCOLS: YES** 123/1000

#### **11.4.4 Reset internal memory**

It is possible to cancel all the fusion protocols stored in the internal memory.

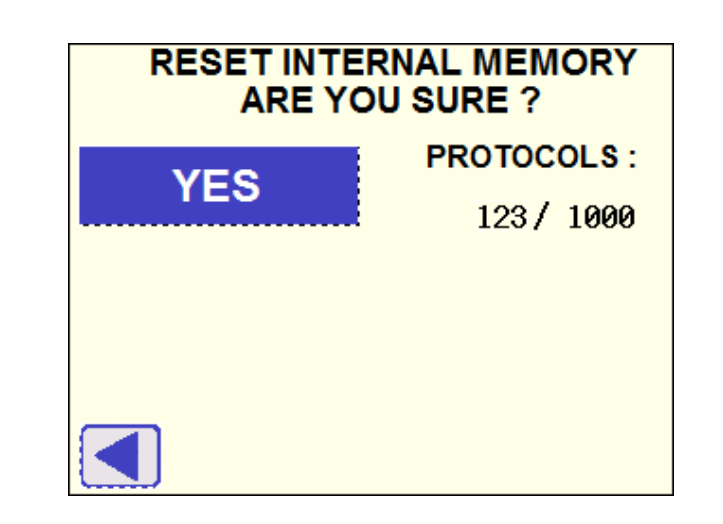

Press button YES and the following page will be displayed:

Press button YES to confirm or press button ◄ to exit without deleting the data.

**Before to proceed with reset operations, ensure that all data is saved to the computer! Once the data are deleted, you cannot recover them! Attention** 

#### **11.4.5 Service**

The access to Service menu is protected by password and reserved to authorized people of GF Service stations for periodical maintenance activities.

## **11.5 Configuration**

The Configuration menu permits to enable special functionalities and working modes during the welding procedure.

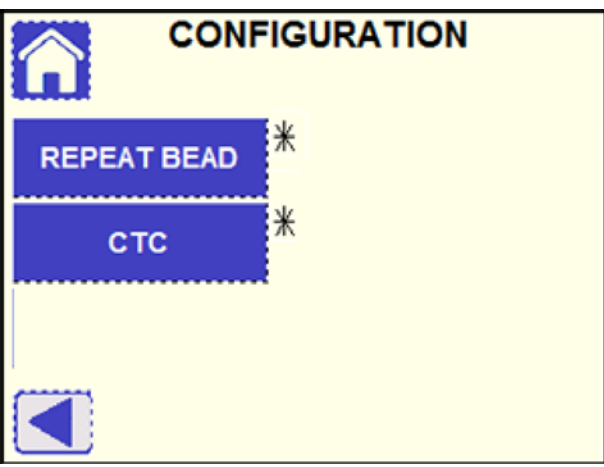

#### **11.5.1 Repeat Bead**

By selecting 'YES' in this menu, you set the machine for working with REPEAT BEAD mode during the equalization time t1 (see chapter 8.3.1).

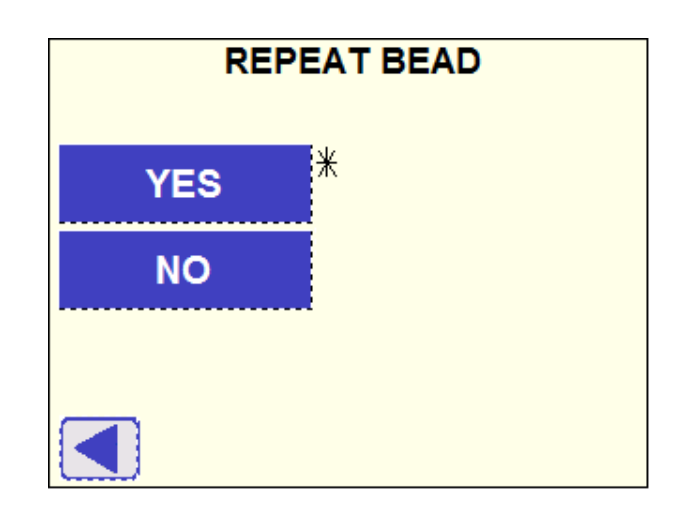

The symbol \* is displayed near to the selected option.

The symbol \* is displayed near to REPEAT BEAD button in the CONFIGURATION page if the selection is YES.

#### **If welding standard DVS 2207-1 (A) is selected (see chapter 11.4.3), this function will not be activated. Attention**

#### **11.5.2 CTC Process**

The basics for the CTC process developed by GF Piping Systems are the fusion parameters according to DVS 2207-1 / DVS 2207-11 guideline. The CTC algorithm makes the controller able to calculate the optimized cooling time depending on the measured ambient temperature. All other parameter are according to the DVS 2207-1 / DVS 2207-11 guidelines.

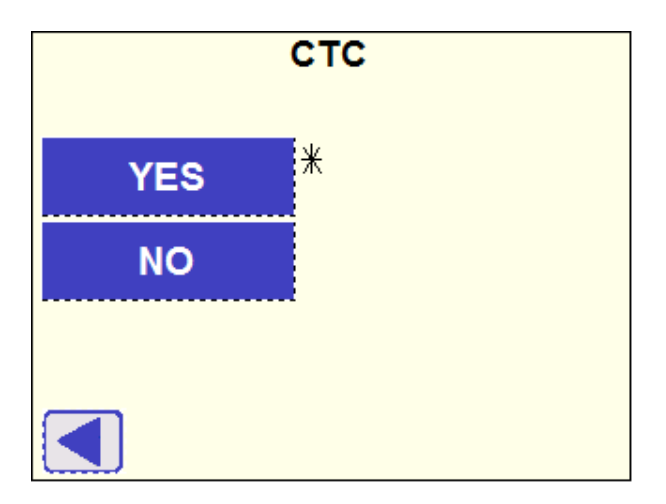

By selecting 'YES' in this menu, you set the machine for working with CTC mode during the cooling time t5 (see chapter 8.3.4) if using DVS 2207-1 standard for PE or DVS 2207-11 standard for PP.

The symbol \* is displayed near to the selected option.

The symbol \* is displayed near to CTC button in the CONFIGURATION page if the selection is YES. The message CTC will be also displayed in the welding cycle diagram (see chapter 8.1.4).

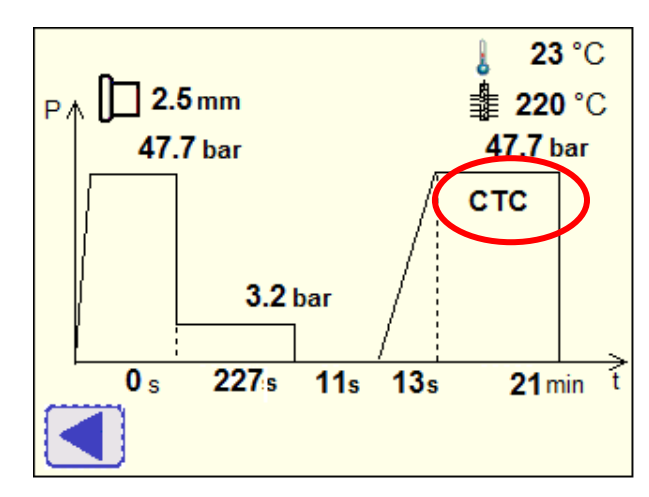

Moreover, **DVS-CTC** will be displayed as selected welding standard in the relevant page (see chapter 8.1.1).

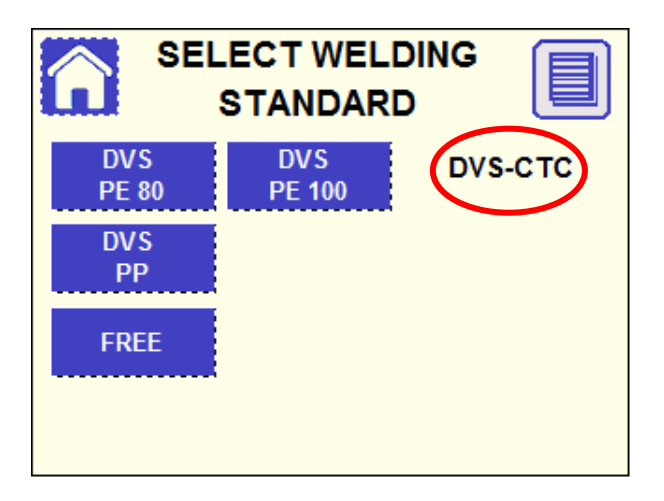

**DVS-CTC is not an officially acknowledged welding standard. The overall responsibility will stay with the installer as machine owner (maintenance, operator training, etc.) as well as responsible person for the installed piping system (weld inspection, acceptance tests, pressure test, compliance with installation guidelines etc.). Attention** 

#### **11.5.3 Password management**

The SETTINGS menu is protected by password (6 numerical digits):

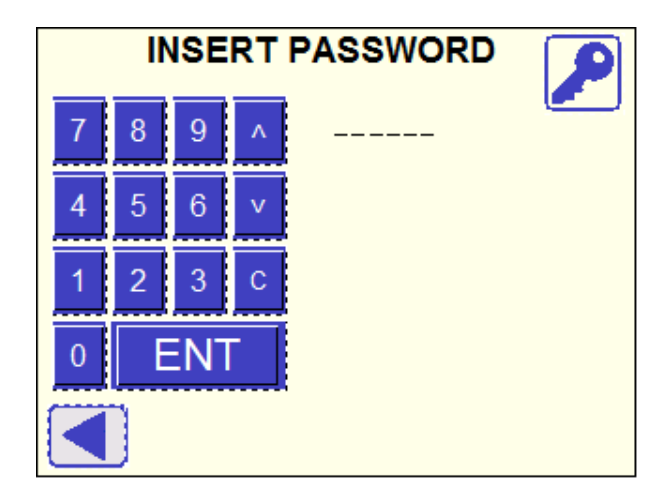

#### **Machine is delivered with the default password 123456. Attention**

To change the password push the button  $\Box$ , then the following page appears:

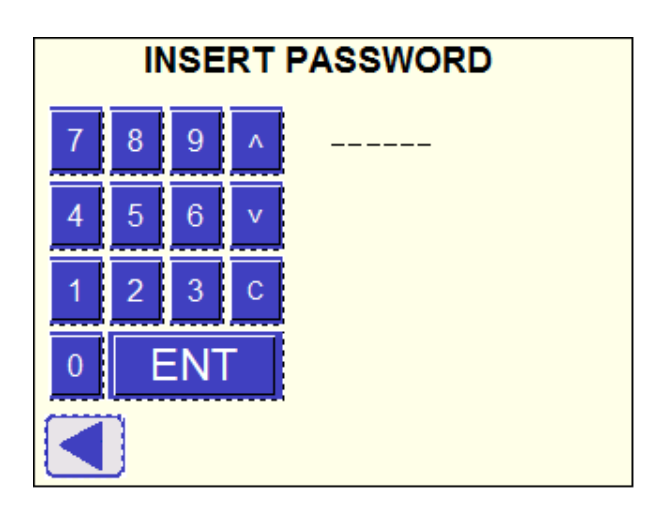

Use the touch keyboard to type the current password, then confirm by pressing the Enter button and the next page appears:

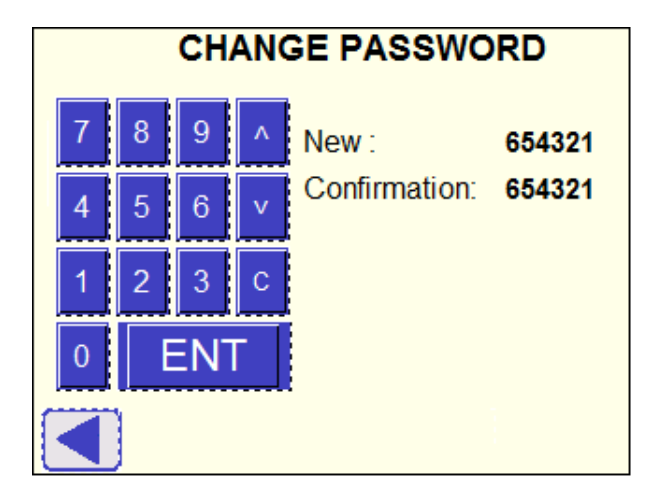

Insert the new password on the first line (press button C to delete numbers already inserted), switch to the second line with down arrow and insert the new password again, then press the ENT button to confirm.

If password has been correctly updated, the ► button appears to proceed to the main page. If the two input codes do not match, the warning message "Password not correct" is displayed.
# **12 Data**

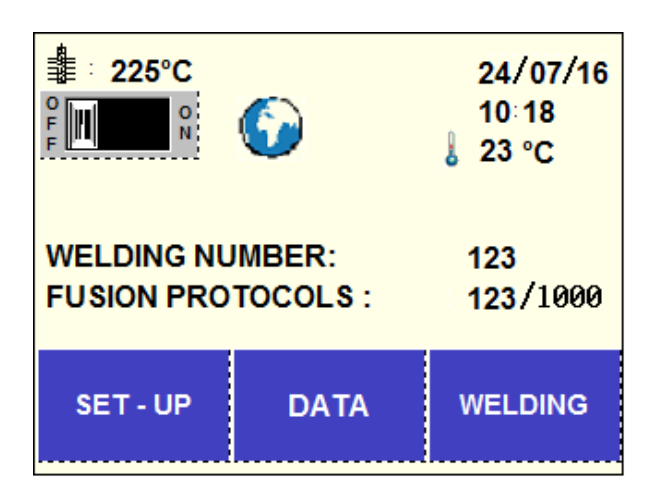

Push the button DATA at Home Page and the next page appears.

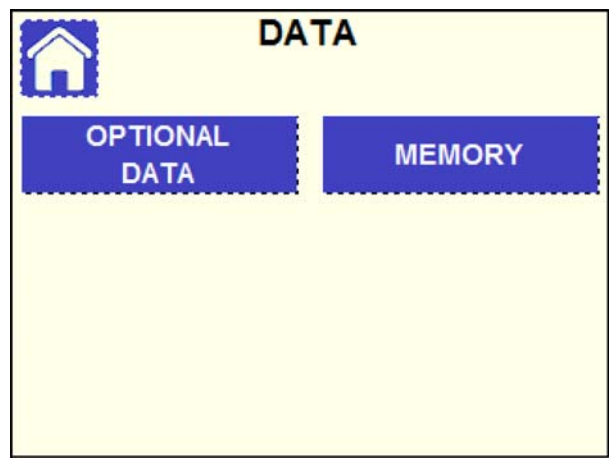

# **12.1 Optional data**

With the selection of OPTIONAL DATA, additional information (contractor name, jobsite address, place, notes and name of operator) could be manually added to the welding record.

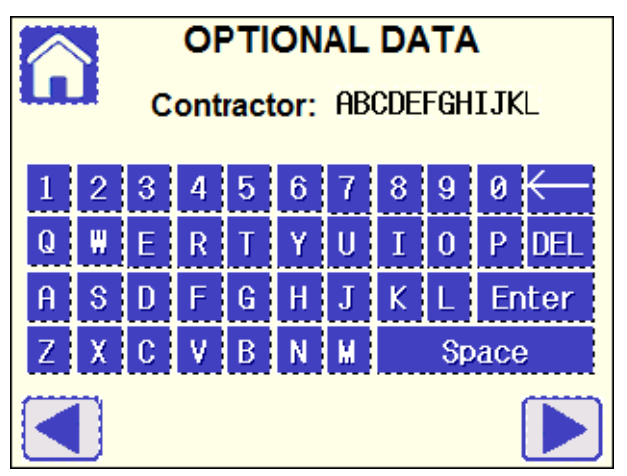

Use the touch keyboard for data input, then confirm it by pressing the Enter button. To switch between the lines use the up and down arrows. Push buttons  $\blacktriangleleft \blacktriangleright$  to move to the previous/next page.

**OPTIONAL DATA remain stored in the memory, even if the unit is switched off: if for the next weld the data is no more valid either erase manually the data in this menu or push the button NO when specifically asked at the end of the welding process (see chapter 8.3.7)! Attention** 

## **12.2 Memory**

The Memory menu includes functions concerning the fusion protocols recording and transfer to an external database.

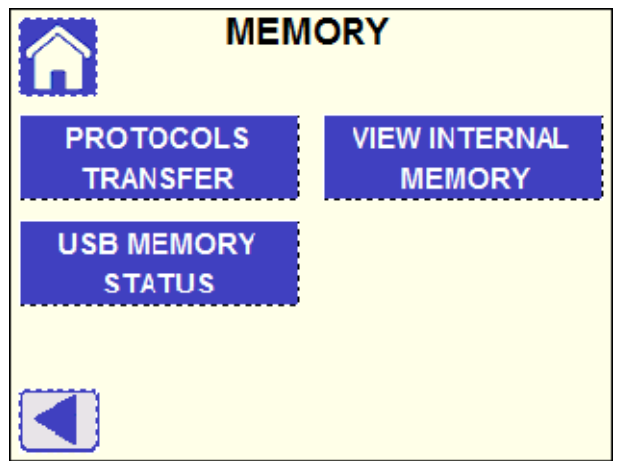

**12.2.1 Protocols transfer** 

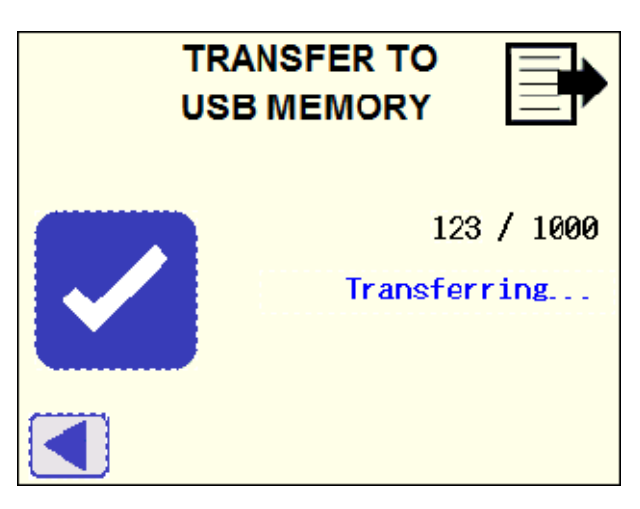

To transfer the recorded fusion protocols from the internal memory, plug the USB stick, check the USB memory status (see chapter 12.2.2) and

push the button **Y**: wait until the message "Transferring..." disappears, then it is possible to remove the USB stick for further transfer to an external PC (see chapter 14).

The status of the internal memory is also displayed (number of welding records stored in the internal memory / 1000 records maximum capacity)

**The capacity of the internal memory allows the storage of 1000 welding records. As soon as the maximum memory capacity is reached, the first record will be replaced by the new one! Attention** 

### **12.2.2 USB Memory status**

Before proceeding with protocols transfer, check the status of the plugged USB memory stick:

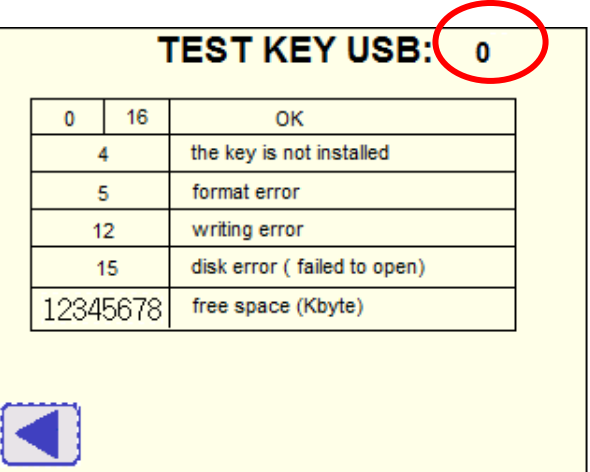

**If status code reported on top of the page is different than 0 or 16, it means that the USB stick doesn't work properly, therefore it is not recommended to use it for data transfer. Attention** 

### **12.2.3 View Internal Memory**

This menu offers the possibility to directly check on the machine display the main information from each welding protocol stored in the internal memory.

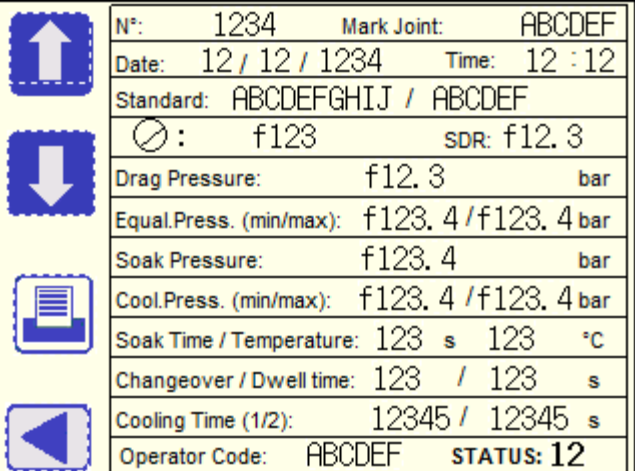

By using the  $\uparrow\downarrow$  arrows it is possible to move from one welding protocol to the other. If status number is 0, it means that the welding was completed successfully; if another number is displayed, it means that an error occurred during the process: refer to the following table to check the error code.

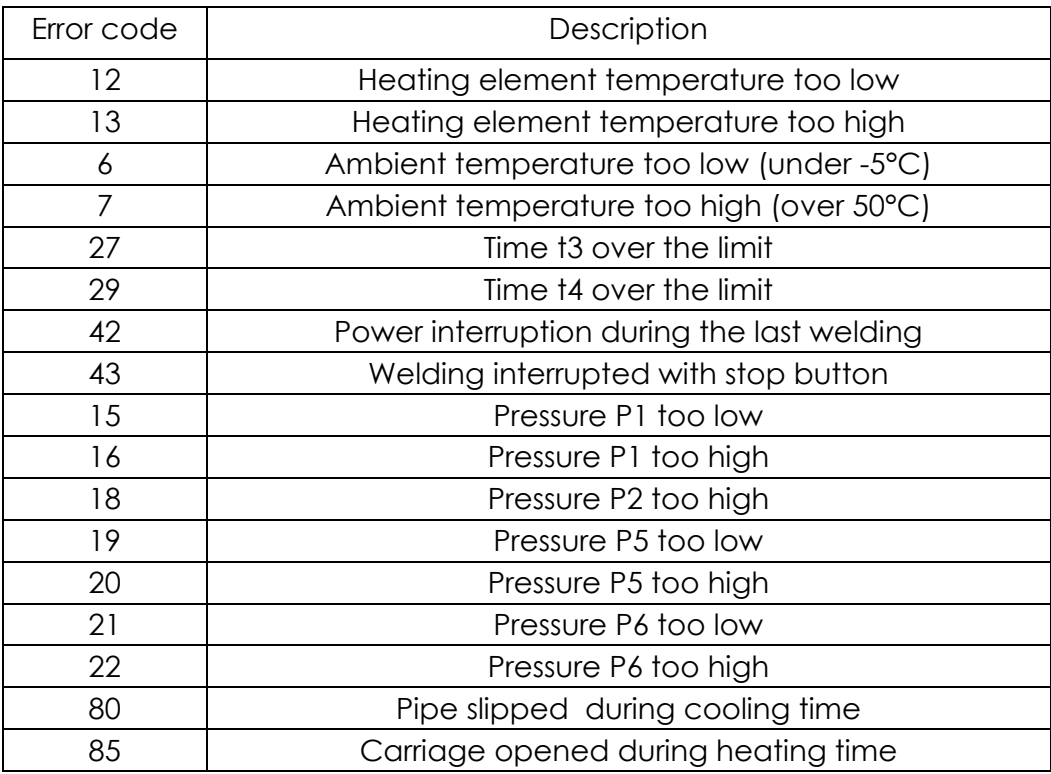

## **12.2.4 Connection with label printer**

Plug the dedicated connection cable to label printer (optional) onto the connector placed at the rear side of the machine base.

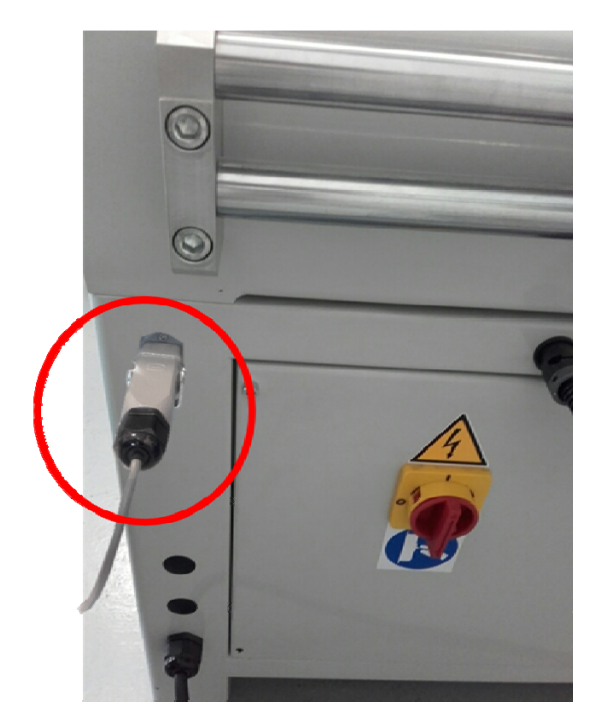

At the completion of the fusion process, the main information of the latest welding will be automatically printed on the label: machine type, welding number and status, pipes information, like type, size and SDR

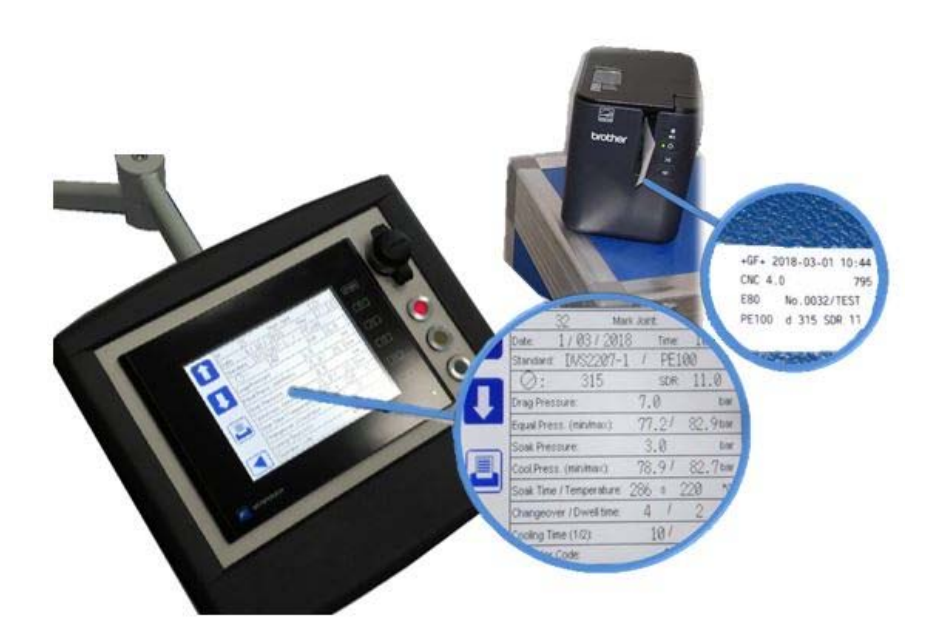

It is also possible to print the label later on from the menu View Internal Memory (see chapter 12.2.3): just connect the printer, select the protocol and push the button on the screen.

# **13 FREE welding standard**

If you need to weld according to special parameters not included in the available standard sets, the FREE welding procedure could be used.

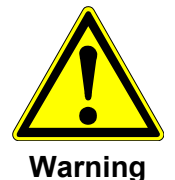

**By selecting a free programmable welding cycle the definition of the welding parameters is done by the operator!** 

**The responsibility for the welding is exclusively with the operator!** 

Push the button **FREE** in the welding standard selection page (see chapter 8.1.1).

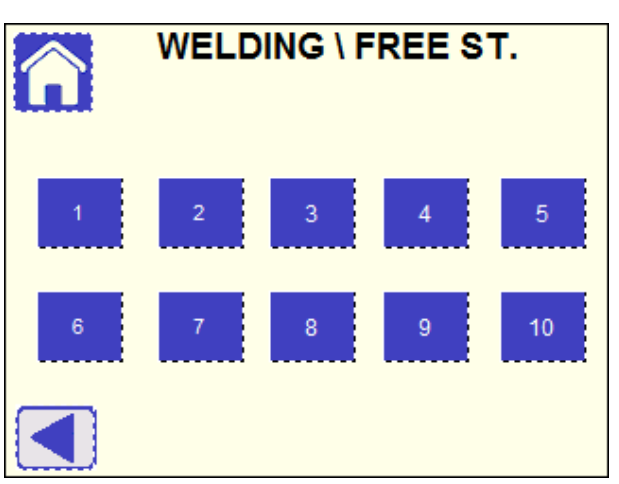

Ten different customized welding cycles can be saved: push the correspondent button to select the cycle to be used.

## **13.1 Name of the welding cycle**

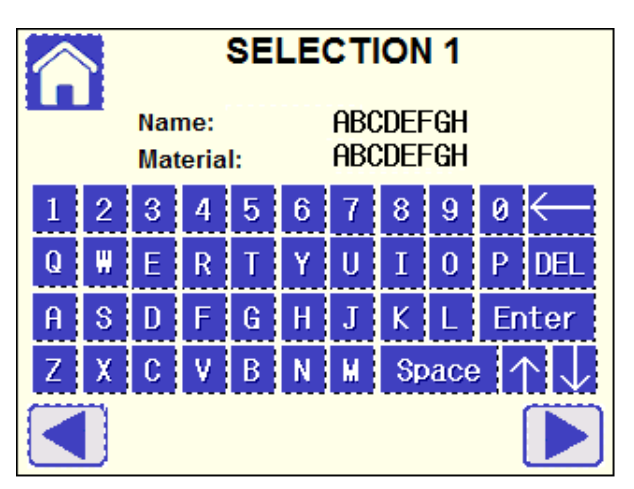

If the free cycle has been already set-up, push button ► to move to the next page.

If you need to change it or create a new one, type the name of the welding cycle and confirm it by pressing Enter button; then move to next line by pushing the down arrow, type the name of welded material and confirm it with Enter. Push button ► to move to the next page.

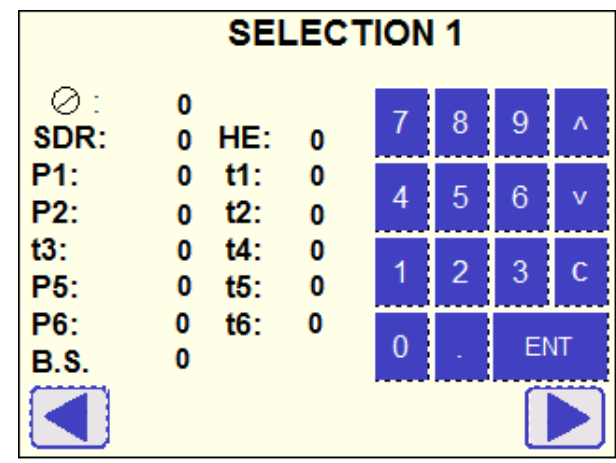

## **13.2 Input of welding parameters**

If the free cycle has been already set-up, push button ► to move to the next page.

If you need to change or create new parameters, type the value in each field and confirm it by pressing ENT button; move forward and backward with the up and down keys. Push button ► to move to the next page.

Here below a description of the parameters

 $\varnothing$  = pipe nominal diameter [mm]

SDR = pipe SDR

- HE = heating element nominal temperature [°C]
- P1= equalization (bead build-up) pressure [bar]
- $t1 =$  equalization time [s]
- P2 = heat soak pressure [bar]
- t2 = heat soak time [s]
- t3 = change over time [s]
- $t4$  = pressure build-up time [s]
- P5 = cooling pressure 1 [bar]
- $t5 =$  cooling time 1 [s]
- P6 = cooling pressure 2 [bar]
- $16 =$  cooling time 2 [s]
- B.S. = bead size after equalization [mm]

**To calculate the hydraulic working pressure (P1, P2, P5, P6) to be set, refer to the required interfacial pressure between pipe ends in the specific welding phase and calculate it by using this formula: Attention** 

> **P [bar] = (Interfacial pressure [N/mm2] x Pipe fusion area\* [mm2]) / (10 x Total piston area\*\* [mm2])**

**\* see chapter 5** 

**\*\* depending on pipe Ø and SDR** 

**If the input value of a parameter is out of the machine limits an error will occur, so you have to change it. Attention** 

# **14 Fusion data management**

In order to properly manage the fusion protocols, the miniWeldingBook application is available: find the folder "WeldinOneVx.x" in the USB memory stick provided with the machine, then copy and paste it on your PC desktop.

Please, follow the WeldinOne User Guide (available in the folder) to start the miniWeldingBook application.

To import the fusion protocols into miniWeldingBook, find the relevant .csv files in the USB memory stick included in the subfolder WM315CNC  $\rightarrow$  RECIPE.

To activate all the miniWeldingBook functionalities for this specific unit , please, insert the license code provided with the machine, which is linked to the hydraulic controller S/N.

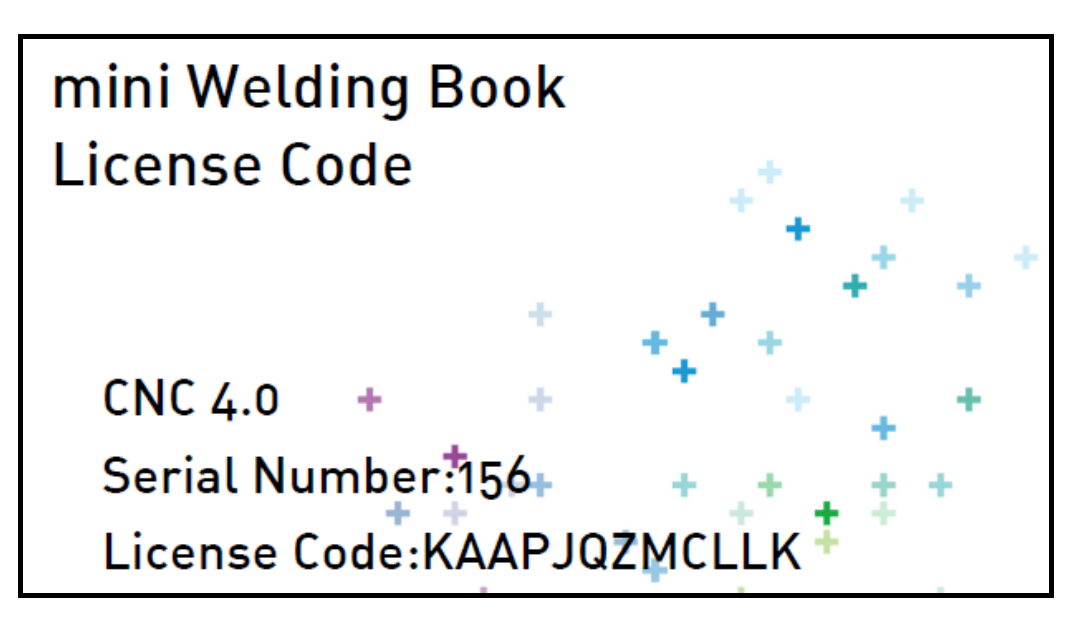

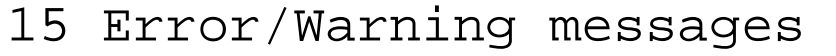

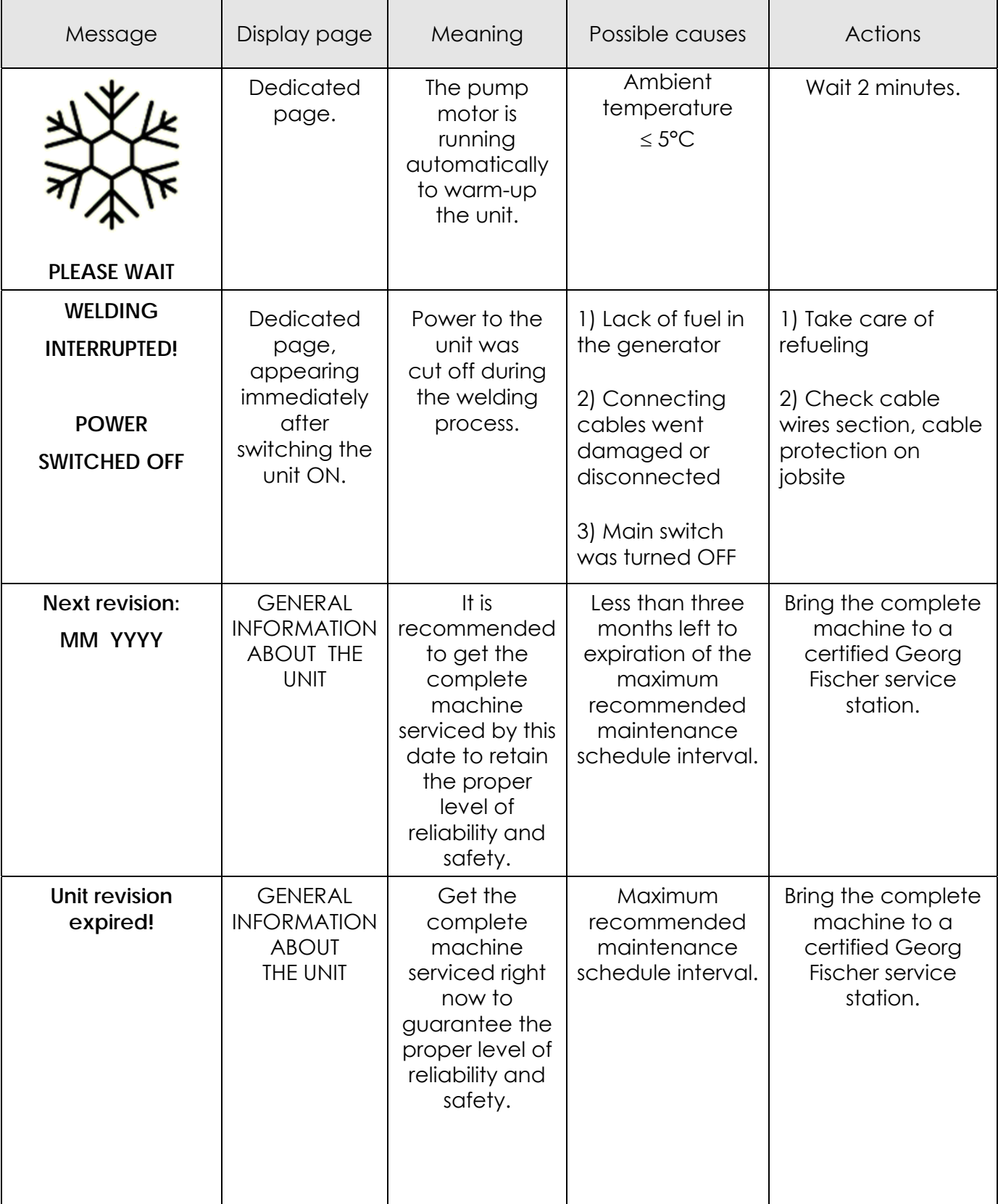

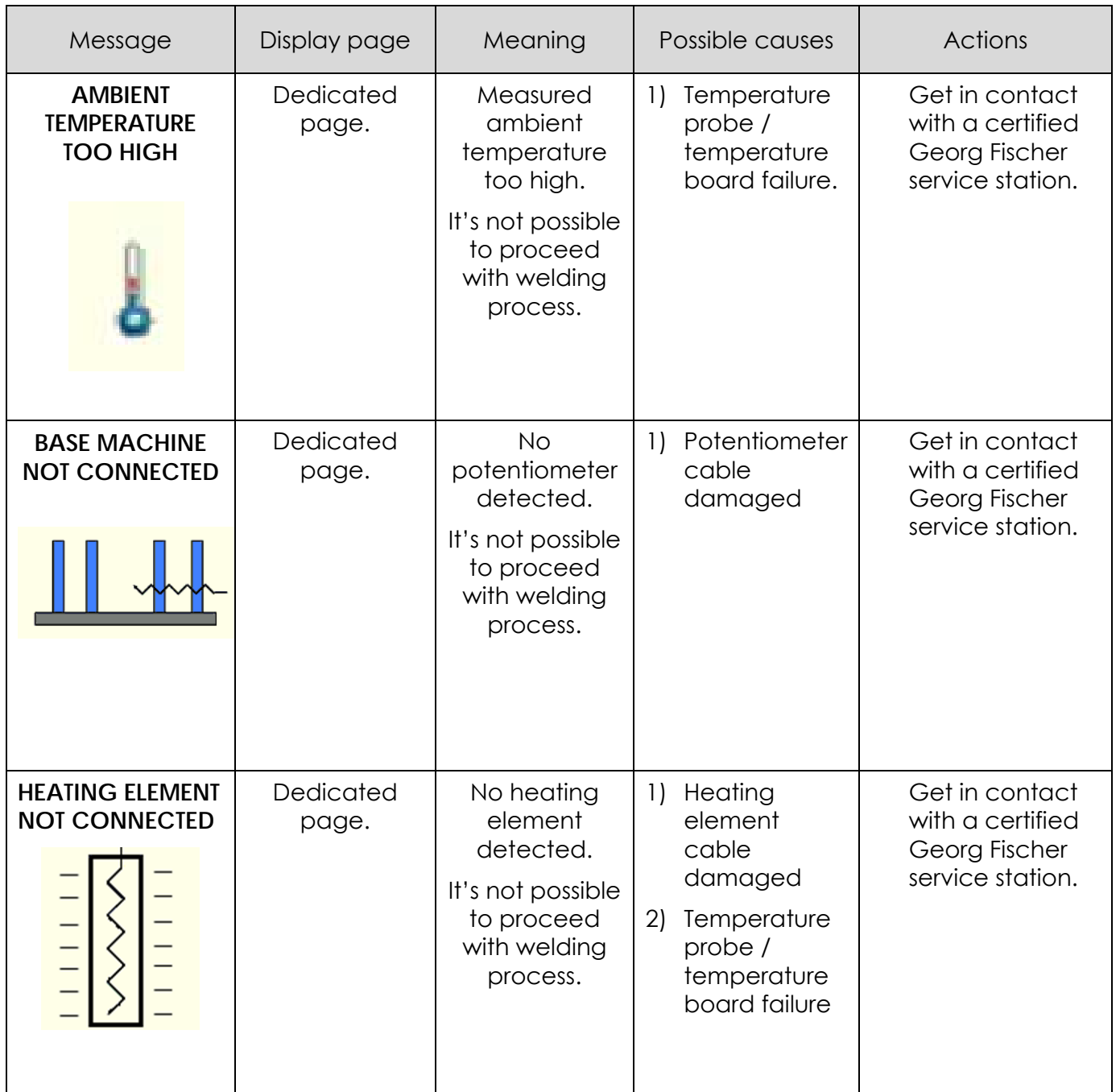

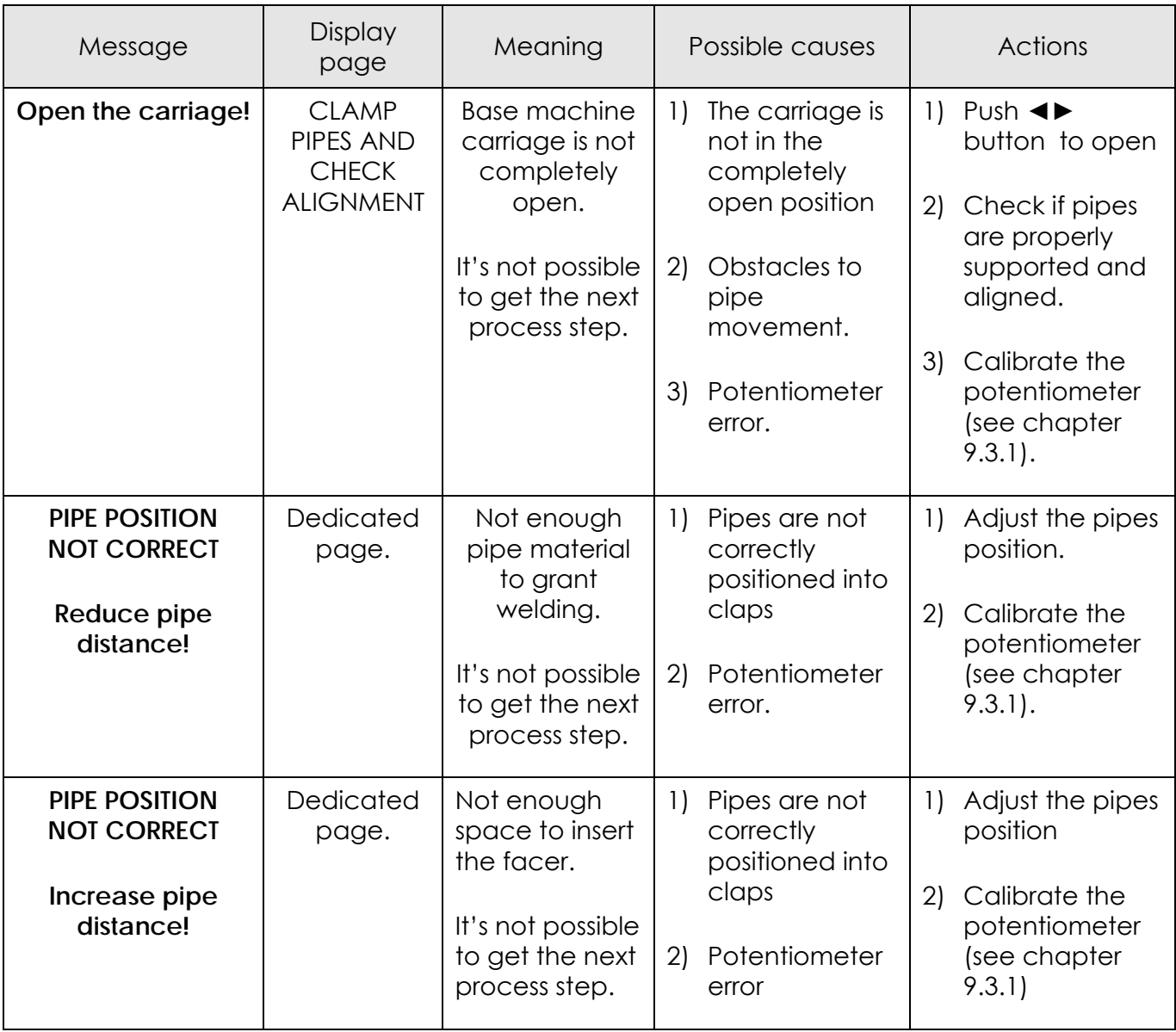

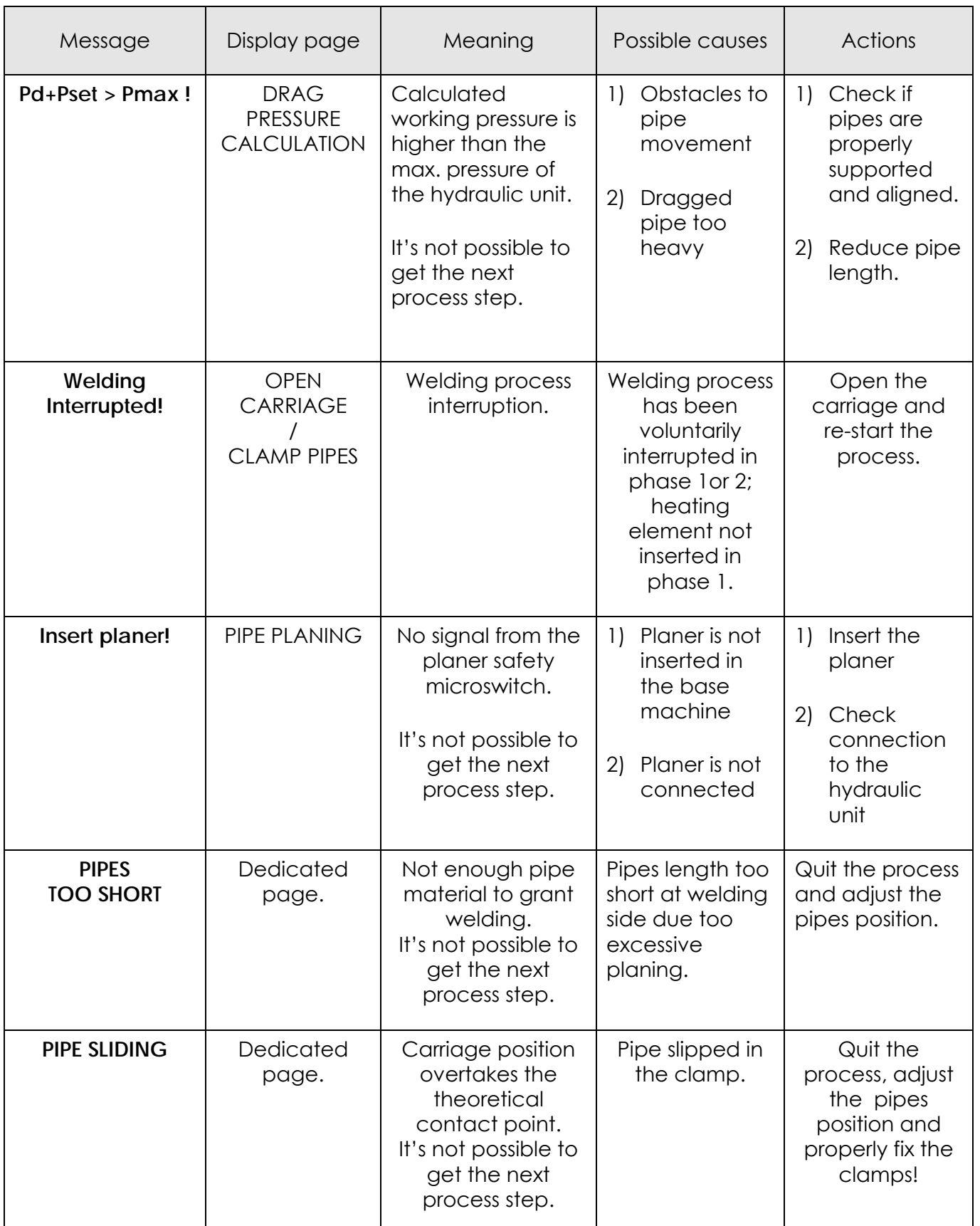

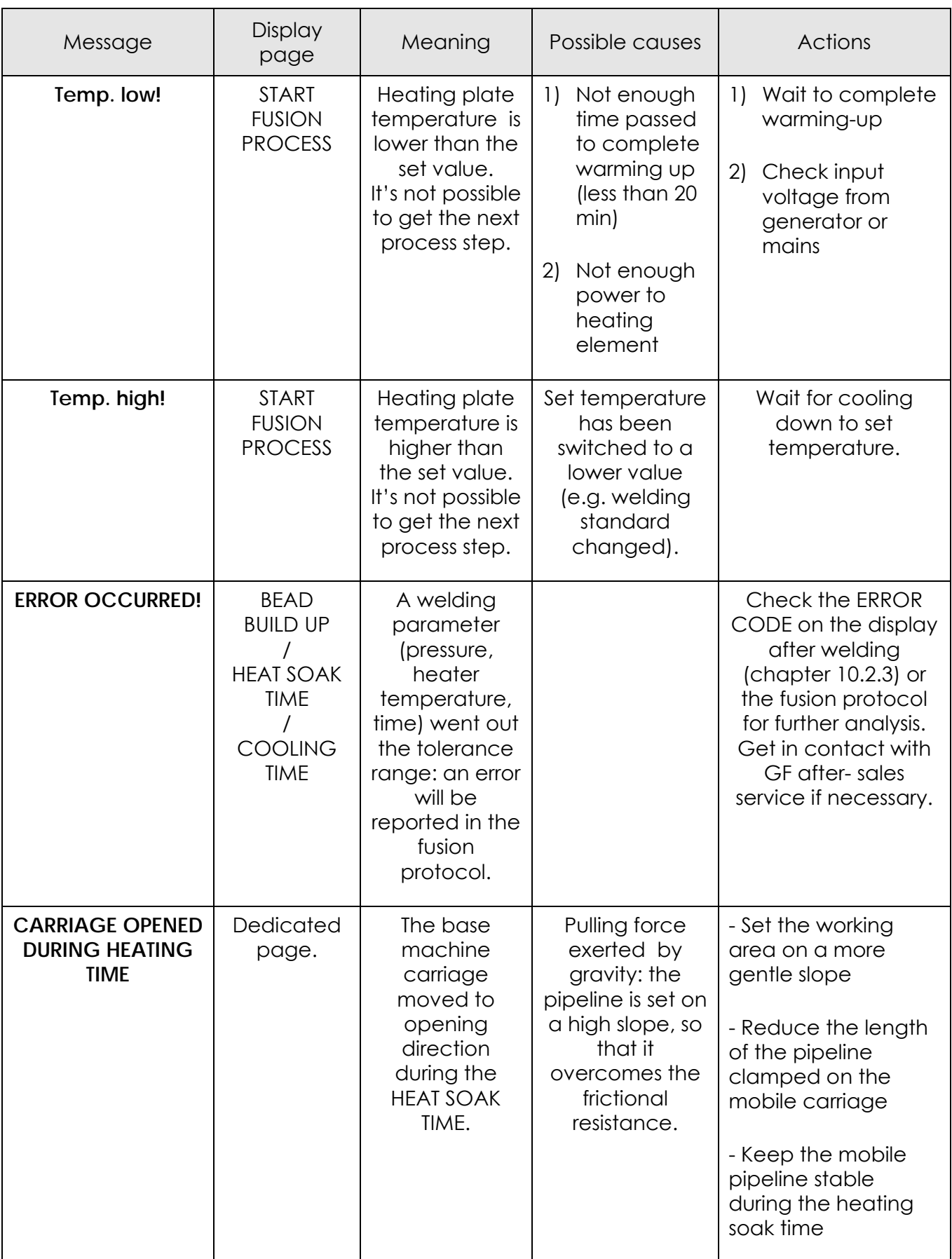

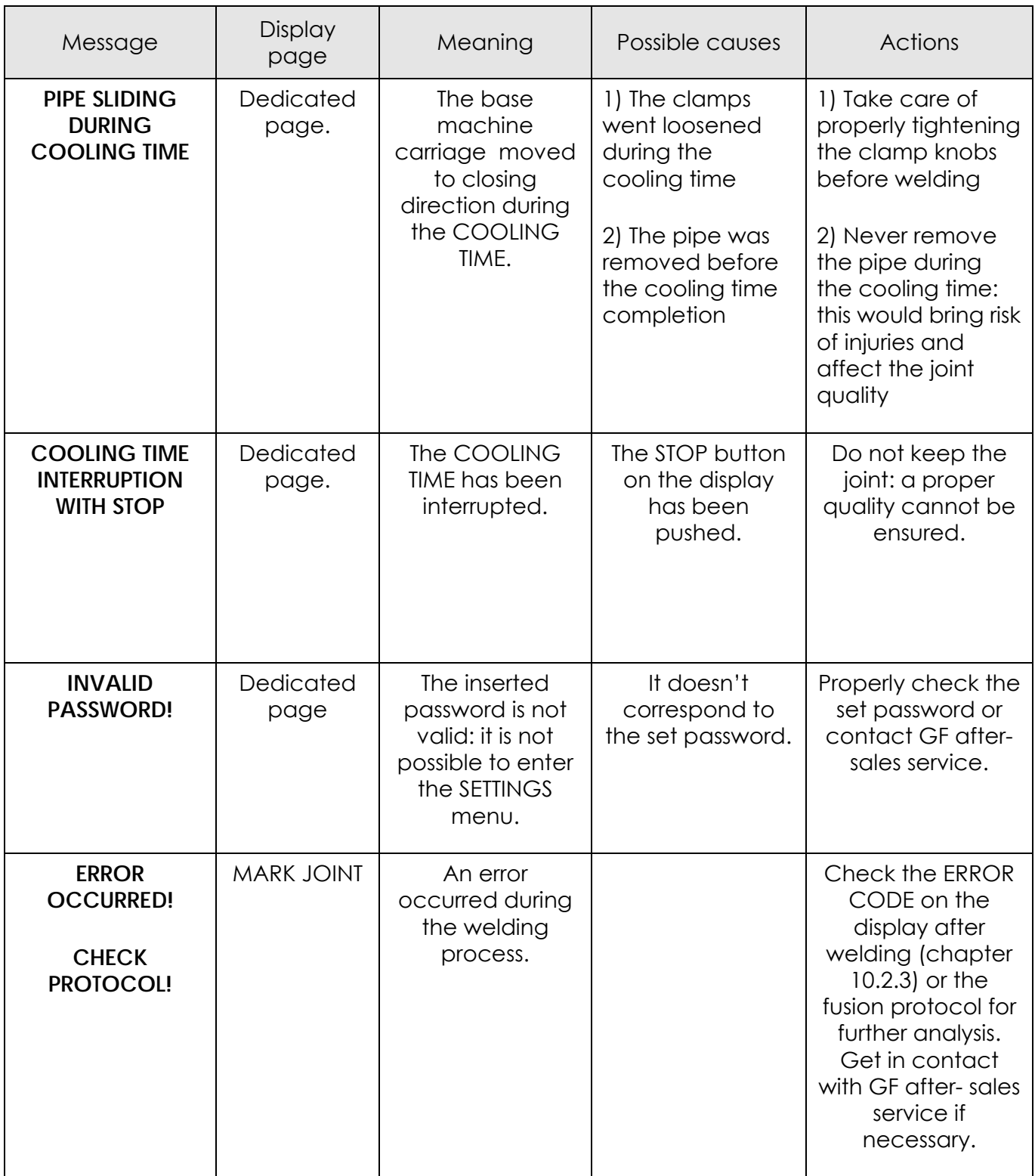

# **16 Maintenance**

The WM 315 CNC PC/WM 315 CNC FC is maintenance-free, if it is serviced and operated correctly and cared for properly.

Normal WM 315 CNC PC/WM 315 CNC FC service consists of cleaning all accessible surfaces at least once a week, and changing the hydraulic oil after a certain time of use.

## **16.1 Replacement of worn parts**

• PTFE coating of the heating element:

Clots, cracks or other damage:

- heating element needs to be recoated
- get in contact with the nearest service center (see the back of this manual).

#### **Danger of injury! Caution**

Sharp planer blades!

Danger of cutting if the planer blades, which are sharp on both sides, are touched.

 The planer blades on the planer should be replaced periodically. For order number see spare part list.

# **16.2 Hydraulic system**

- Hydraulic oil / Oil change
	- Oil quantity required: 2.5 liters
	- Oil change: after every 3200 operating hours

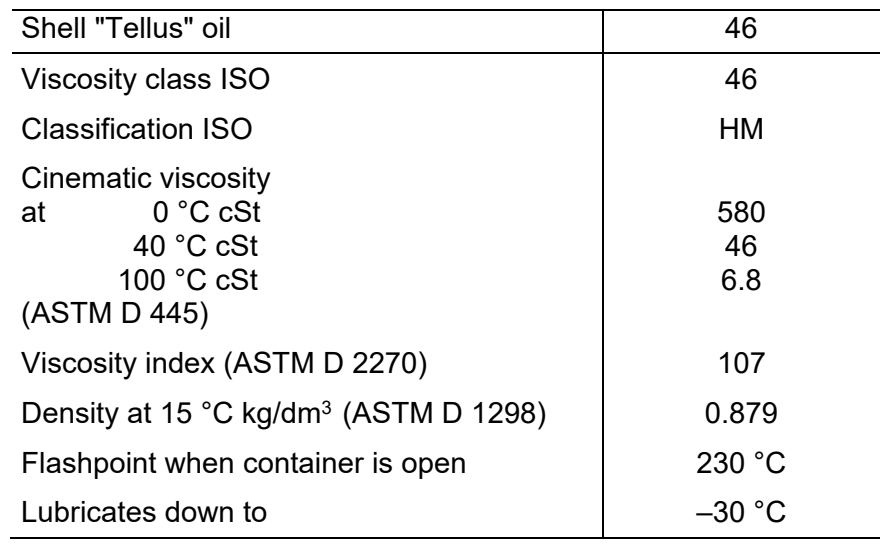

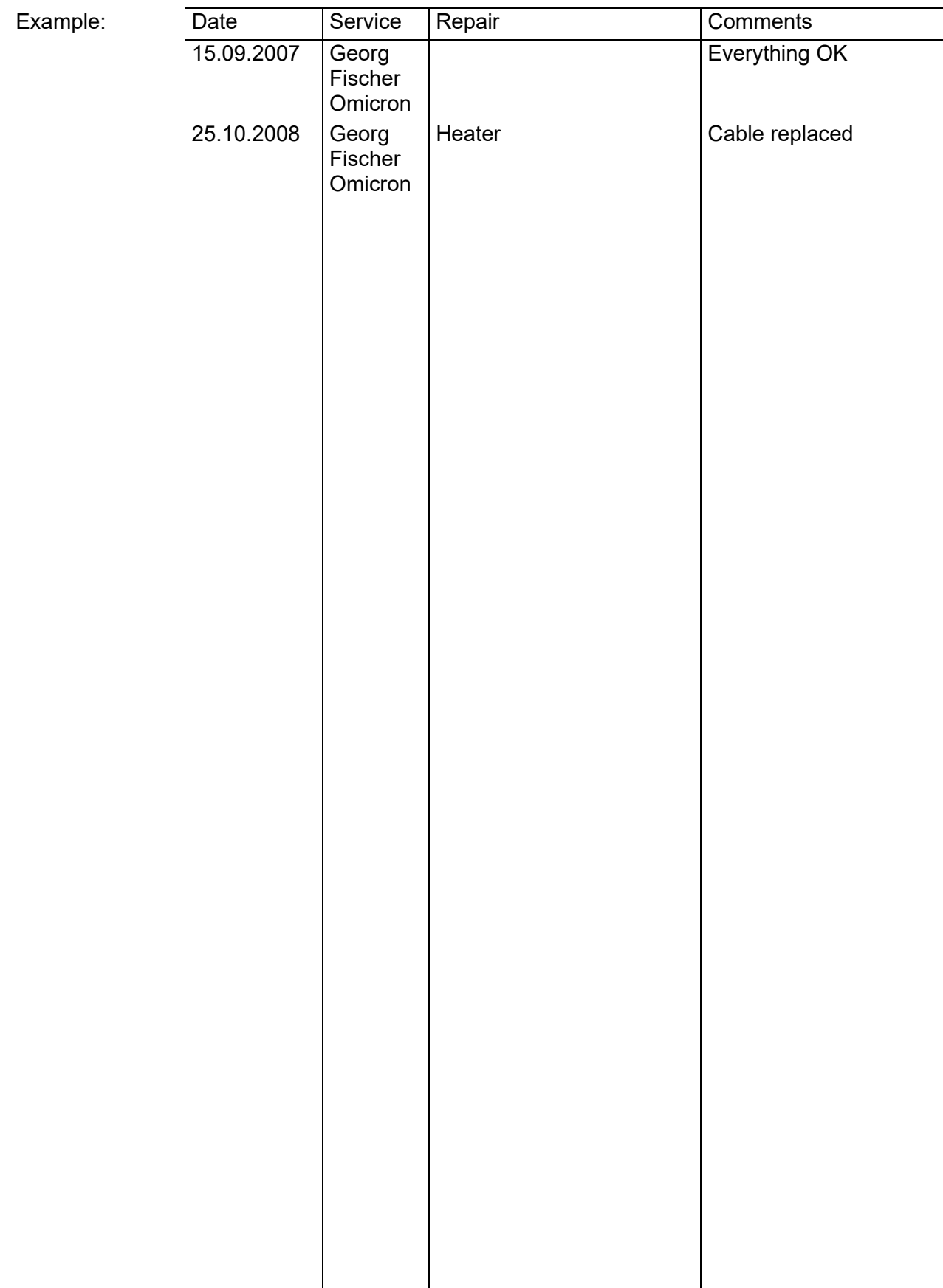

We recommend having a service booklet to record maintenance work for each machine.

# **17 Customer Service**

There is a separate spare part list for ordering replacement parts.

If repairs are necessary, please contact Georg Fischer Omicron S.r.l. or your local representative.

Please indicate the following information:

- Machine type WM 315 CNC PC/WM 315 CNC FC
- Machine no. (see type plate)
- Spare parts no. (see spare parts list)

# **Worldwide at home**

Our sales companies and representatives ensure local customer support in over 100 countries

### **www.gfps.com**

**Argentina/Southern South America** Georg Fischer Central Plastics Sudamérica S.R.L. Buenos Aires, Argentina Phone +54 11 4512 02 90 gfcentral.ps.ar@georgfischer.com www.gfps.com/ar

**Australia**<br>George Fischer Pty Ltd<br>Riverwood NSW 2210 Australia<br>Phone +61 (0) 2 9502 8000 australia.ps@georgfischer.com www.gfps.com/au

### **Austria**

Georg Fischer Rohrleitungssysteme GmbH 3130 Herzogenburg Phone +43 (0) 2782 856 43-0 austria.ps@georgfischer.com www.gfps.com/at

Georg Fischer Fittings GmbH 3160 Traisen Phone +43 (0) 2762 90300 fittings.ps@georgfischer.com www.fittings.at

# **Belgium/Luxembourg**<br>Georg Fischer NV/SA<br>1070 Bruxelles/Brüssel

Phone +32 (0) 2 556 40 20 be.ps@georgfischer.com www.gfps.com/be

#### **Brazil**

Georg Fischer Sist. de Tub. Ltda. 04795-100 São Paulo Phone +55 (0) 11 5525 1311 br.ps@georgfischer.com www.gfps.com/br

#### **Canada**

Georg Fischer Piping Systems Ltd Mississauga, ON L5T 2B2 Phone +1 (905) 670 8005  $F_{\text{av}}$  +1 (905) 670 8513 ca.ps@georgfischer.com www.gfps.com/ca

#### **China**

Georg Fischer Piping Systems Ltd Shanghai 201319 Phone +86 21 3899 3899 china.ps@georgfischer.com www.gfps.com/cn

Chinaust Plastics Corp. Ltd. Songlindian, Zhuozhou city, Hebei province, China, 072761 Phone +86 312 395 2000 Fax +86 312 365 2222 chinaust@chinaust.com www.chinaust.com.cn

#### **Denmark/ Iceland**

Georg Fischer A/S 2630 Taastrup Phone +45 (0) 70 22 19 75 info.dk.ps@georgfischer.com www.gfps.com/dk **Finland** Georg Fischer AB 01510 VANTAA Phone +358 (0) 9 586 58 25 Fax +358 (0) 9 586 58 29 info.fi.ps@georgfischer.com www.gfps.com/fi

**France**<br>Georg Fischer SAS<br>95932 Roissy Charles de Gaulle Cedex<br>Phone +33 (0) 1 41 84 68 84 fr.ps@georgfischer.com www.gfps.com/fr

### **Germany** Georg Fischer GmbH 73095 Albershausen Phone +49 (0) 7161 302-0 info.de.ps@georgfischer.com www.gfps.com/de

**India** Georg Fischer Piping Systems Ltd 400 076 Mumbai Phone +91 224007 2001 branchoffice@georgfischer.com www.gfps.com/in

**Italy** Georg Fischer S.p.A. 20063 Cernusco S/N (MI) Phone +39 02 921 861 it.ps@georgfischer.com www.gfps.com/it

Georg Fischer TPA S.r.l. IT-16012 Busalla (GE) Phone +39 010 962 47 11 tpa.ps@georgfischer.com www.gfps.com/it

### **Japan**

Georg Fischer Ltd 556-0011 Osaka, Phone +81 (0) 6 6635 2691 jp.ps@georgfischer.com www.gfps.com/jp

#### **Korea**

Georg Fischer Piping Systems 271-3 Seohyeon-dong Bundang-gu Seongnam-si, Gyeonggi-do Seoul 463-824 Phone +82 31 8017 1450 Fax +82 31 8017 1454 kor.ps@georgfischer.com www.gfps.com/kr

#### **Malaysia**

George Fischer (M) Sdn. Bhd. 40460 Shah Alam, Selangor Darul Ehsan Phone +60 (0) 3 5122 5585 my.ps@georgfischer.com www.gfps.com/my

**Mexico/Northern Latin America** Georg Fischer S.A. de C.V. Apodaca, Nuevo Leon CP66636 Mexico Phone +52 (81) 1340 8586 Fax +52 (81) 1522 8906 mx.ps@georgfischer.com www.gfps.com/mx

#### **Middle East** Georg Fischer Piping Systems (Switzerland) Ltd Dubai, United Arab Emirates Phone +971 4 289 49 60 gss.ps@georgfischer.com www.gfps.com/int

**Netherlands** Georg Fischer N.V. 8161 PA Epe Phone +31 (0) 578 678 222 nl.ps@georgfischer.com www.gfps.com/nl

Georg Fischer Waga N.V. NL-8160 AG Epe Phone +31 (0) 578 678 378 waga.ps@georgfischer.com www.waga.nl

## **New Zealand** Georg Fischer Ltd 13 Jupiter Grove, Upper Hutt 5018 PO Box 40399, Upper Hutt 5140 Phone +64 (0) 4 527 9813 nz.ps@georgfischer.com www.gfps.com/nz

**Norway**<br>Georg Fischer AS<br>1351 Rud<br>Phone +47 67 18 29 00 no.ps@georgfischer.com www.gfps.com/no

**Poland** Georg Fischer Sp. z o.o. 05-090 Sekocin Nowy Phone +48 (0) 22 31 31 0 50 poland.ps@georgfischer.com www.gfps.com/pl

### **Romania**

Georg Fischer Piping Systems (Switzerland) Ltd 020257 Bucharest - Sector 2 Phone +40 (0) 21 230 53 80 ro.ps@georgfischer.com www.gfps.com/int

### **Russia**

Georg Fischer Piping Systems (Switzerland) Ltd Moscow 125047 Phone +7 495 258 60 80 ru.ps@georgfischer.com www.gfps.com/ru

**Singapore**

George Fischer Pte Ltd 11 Tampines Street 92, #04-01/07 528 872 Singapore Phone +65 6747 0611 sgp.ps@georgfischer.com www.gfps.com/sg

**Spain/Portugal** Georg Fischer S.A. 28046 Madrid Phone +34 (0) 91 781 98 90 es.ps@georgfischer.com www.gfps.com/es

**Sweden** Georg Fischer AB 117 43 Stockholm Phone +46 (0) 8 506 775 00 info.se.ps@georgfischer.com www.gfps.com/se

**Switzerland** Georg Fischer Rohrleitungssysteme (Schweiz) AG 8201 Schaffhausen Phone +41 (0) 52 631 30 26 ch.ps@georgfischer.com www.gfps.com/ch

#### **Taiwan**

Georg Fischer Co., Ltd San Chung Dist., New Taipei City Phone +886 2 8512 2822 Fax +886 2 8512 2823 www.gfps.com/tw

**United Kingdom/ Ireland** George Fischer Sales Limited Coventry, CV2 2ST Phone +44 (0) 2476 535 535 uk.ps@georgfischer.com www.gfps.com/uk

**USA/Caribbean** Georg Fischer LLC Tustin, CA 92780-7258 Phone +1 (714) 731 88 00 Toll Free 800/854 40 90 us.ps@georgfischer.com www.gfpiping.com

Georg Fischer Central Plastics LLC Shawnee, OK 74801 Phone +1 (405) 273 63 02 gfcentral.ps@georgfischer.com www.centralplastics.com

#### **Vietnam**

George Fischer Pte Ltd 136E Tran Vu, Ba Dinh District, Hanoi Phone +84 4 3715 3290 Fax +84 4 3715 3285

#### **International**

Georg Fischer Piping Systems (Switzerland) Ltd 8201 Schaffhausen/Switzerland Phone +41 (0) 52 631 30 03 Fax +41 (0) 52 631 28 93 info.export@georgfischer.com www.gfps.com/int

The technical data are not binding. They neither constitute expressly<br>warranted characteristics nor guaranteed properties nor a guaranteed durability.<br>They are subject to modification. Our General Terms of Sale apply.

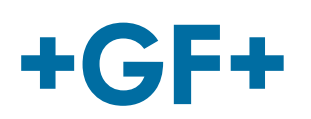

WM 315 CNC\_english\_rev05.doc Code no.: 790118200-5 Georg Fischer Omicron S.r.l. Via Enrico Fermi, 12 I 35030 Caselle di Selvazzano (Padova)–Italy